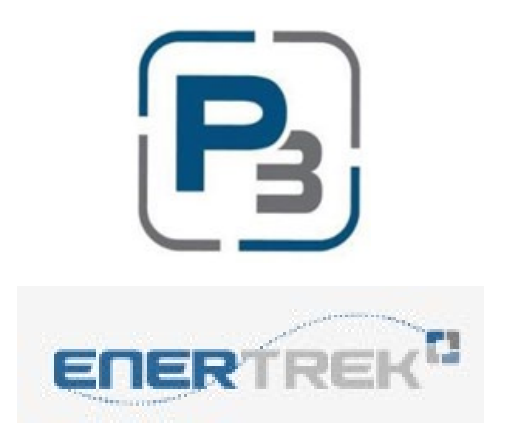

# P3 USER GUIDE FOR MARKET ACTORS HVAC RESIDENTIAL PROGRAM

March 2024

# Contents

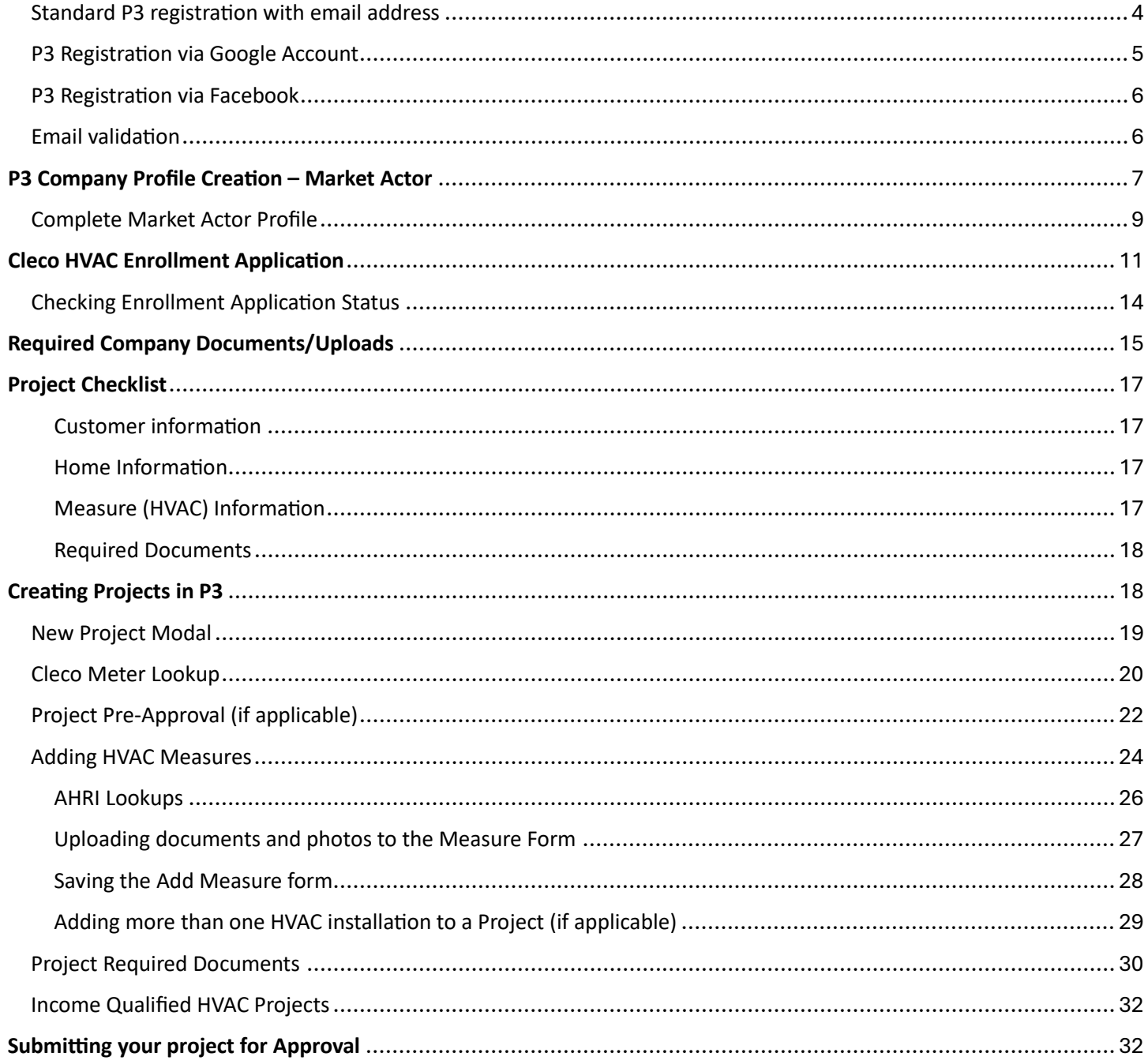

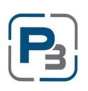

# **Cleco P3 Registration Process**

- 1. Navigate to: Cleco.p3.enertrek.com
- 2. There are three different ways to register in P3:
	- a. Standard registration using your email address
	- b. Registration linking your existing Google account
	- c. Registration linking your existing Facebook account

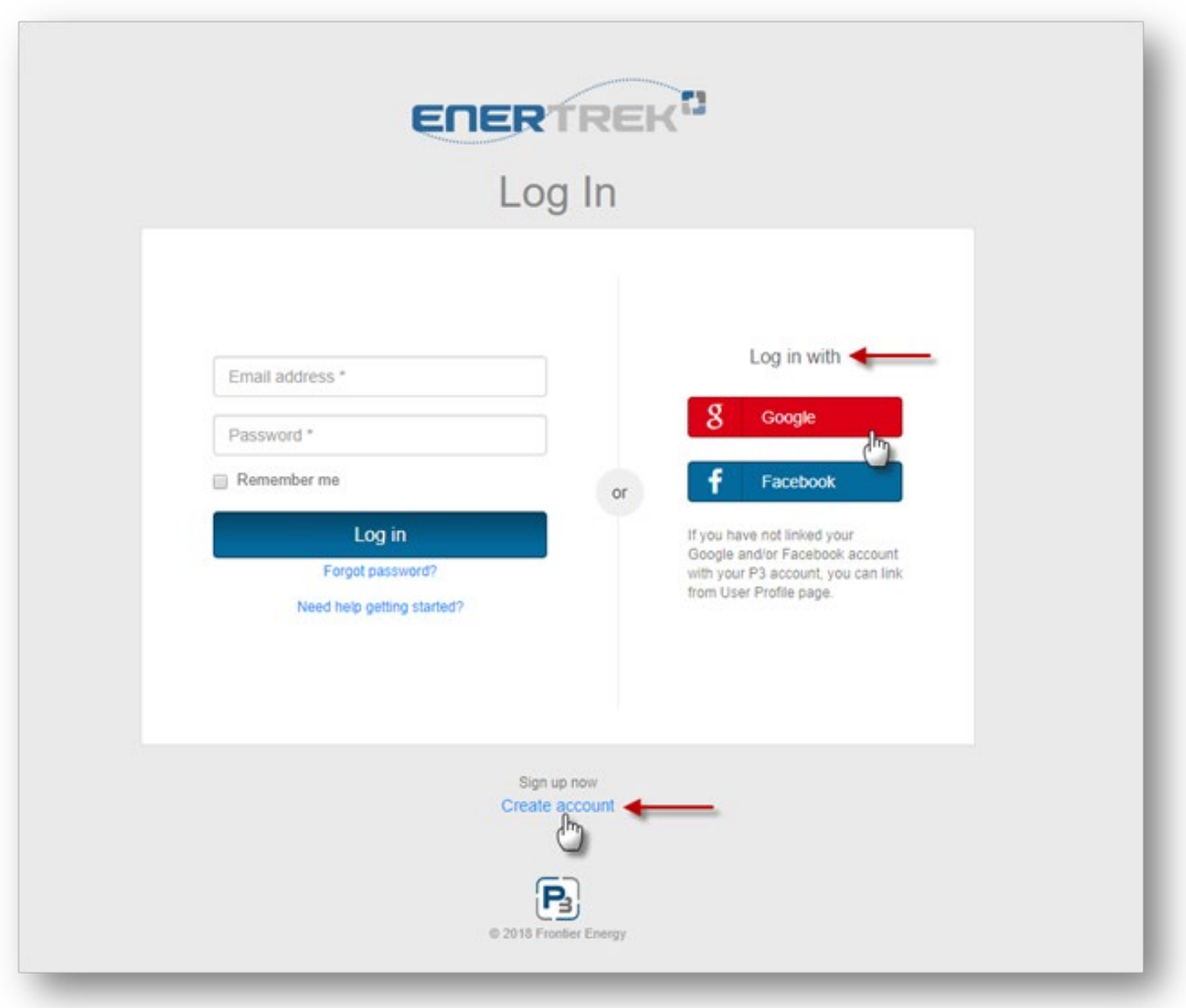

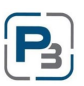

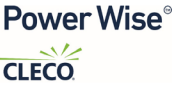

# <span id="page-3-0"></span>Standard P3 registration with email address

3. Click the Create account link in blue

4. Enter all required information (Please note: your email address and password entered will be your login credentials)

- a. First Name
- b. Last Name
- c. Email address
- d. Password
- e. Confirm Password

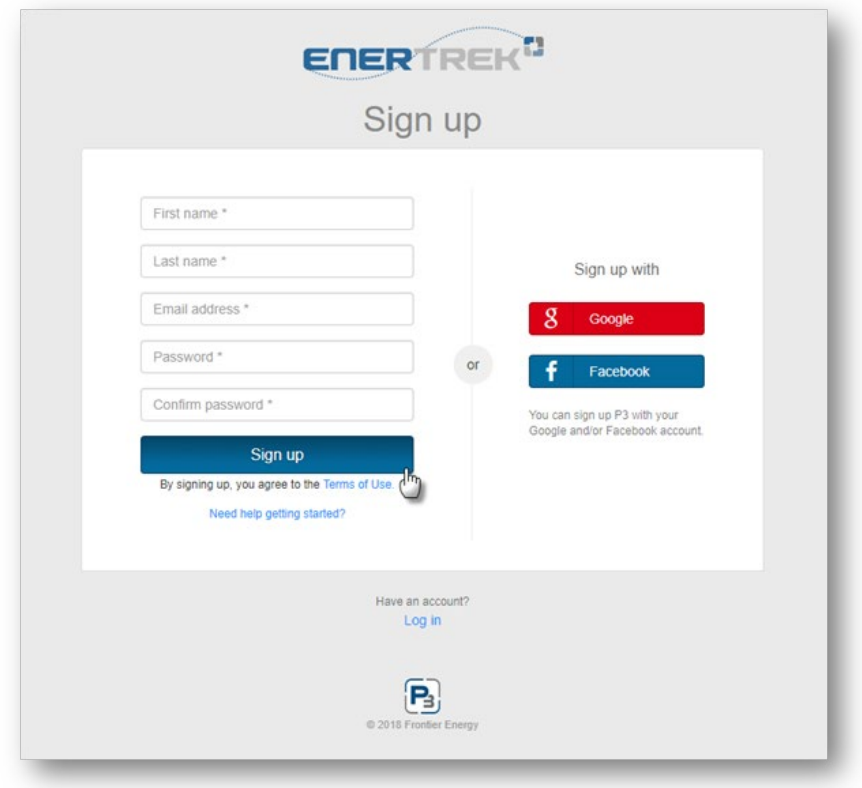

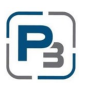

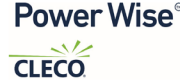

# <span id="page-4-0"></span>P3 Registration via Google Account

- 1. You will need to enter your Google account username and password
	- a. Once your account is linked to P3 you will use these credentials to log in to P3

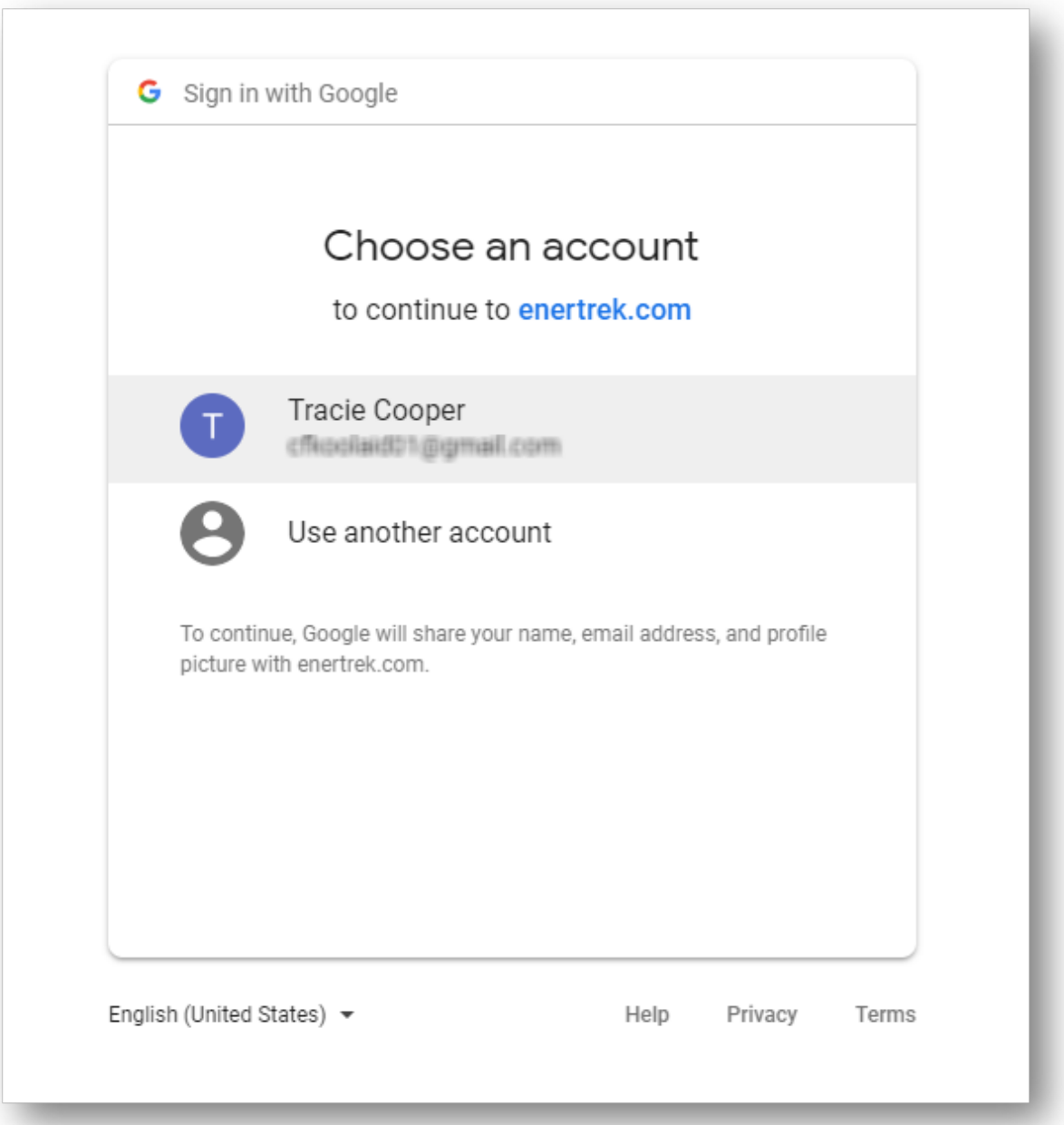

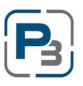

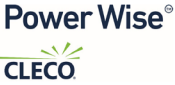

### <span id="page-5-0"></span>P3 Registration via Facebook

- 1. You will need to enter your Facebook account username and password
	- a. Once your account is linked to P3 you will use these credentials to log in to P3

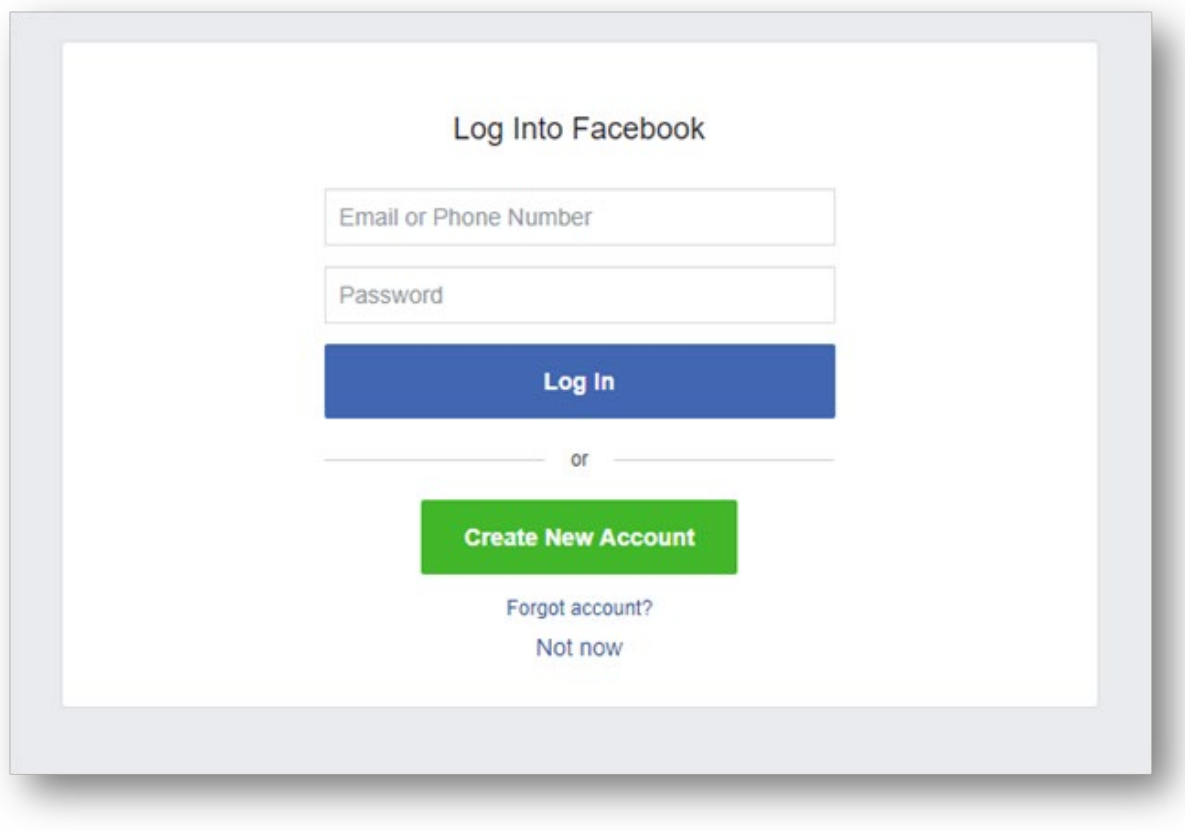

### <span id="page-5-1"></span>Email validation

Regardless of which registration process you use; a verification email will be sent to the email address provided. Please check your spam/junk folders if you do not receive this email within 5 minutes

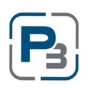

```
Power Wise<sup>®</sup>
CLECO
```
# <span id="page-6-0"></span>**P3 Company Profile Crea�on – Market Actor**

1. Registered P3 users will receive a verification email to confirm the email address provided. Users will be prompted to select the link provided in the email to complete their P3 User Profile

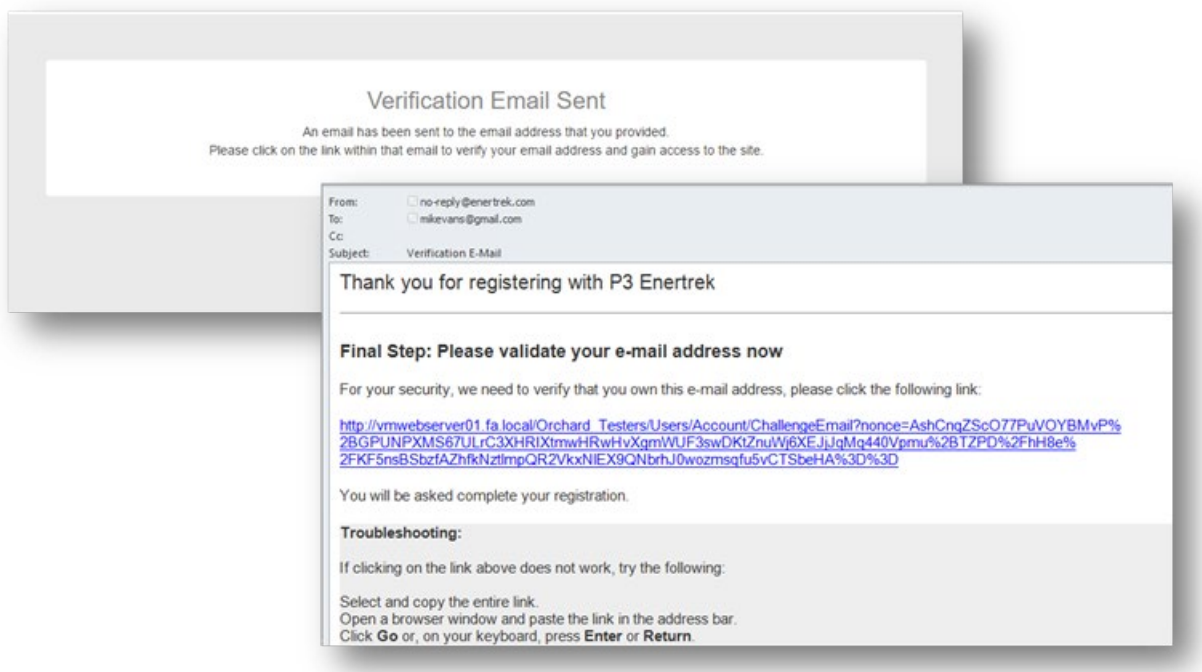

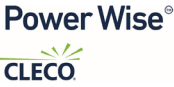

- 2. Upon clicking the link provided, users will be taken to the Cleco P3 database and asked to select the User type associated with their profile
	- a. Select the **Market Actor Icon**
	- b. Click the Next button

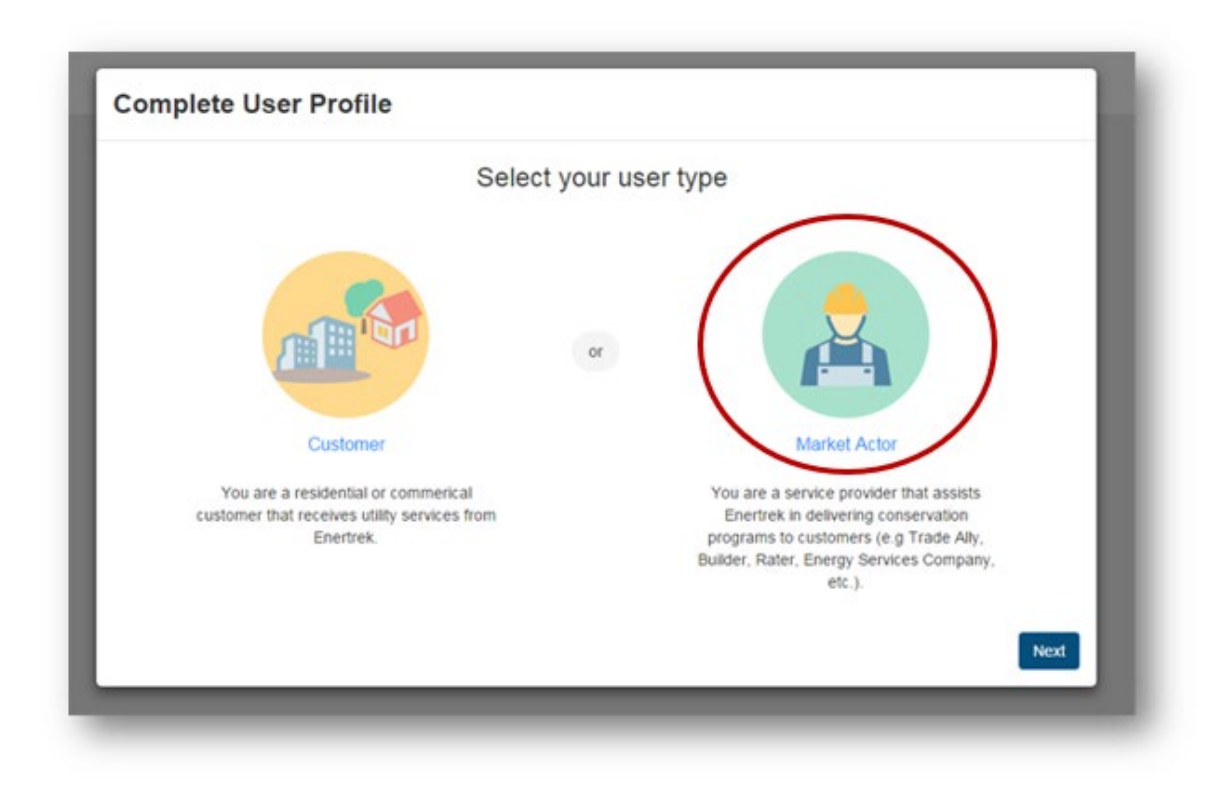

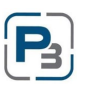

# <span id="page-8-0"></span>Complete Market Actor Profile

1. Enter your Companies Tax ID click the Next button

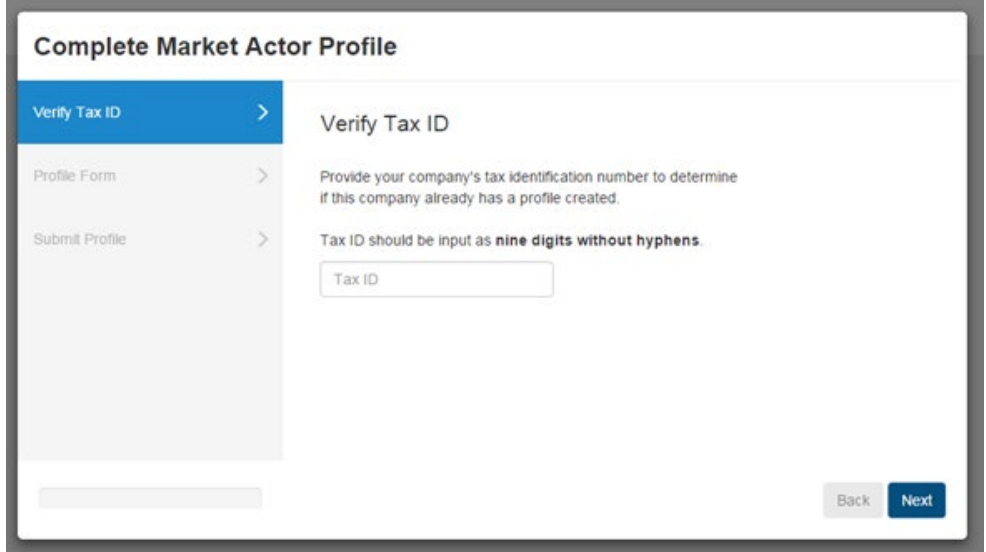

\* *Please note: If Tax ID entered already exists you will be provided a link to the individual that has registered your business with P3*

- 2. Provide Additional Company Information
	- a. Please note that all required fields are indicated with a red asterisk
	- b. Select the Next button to continue

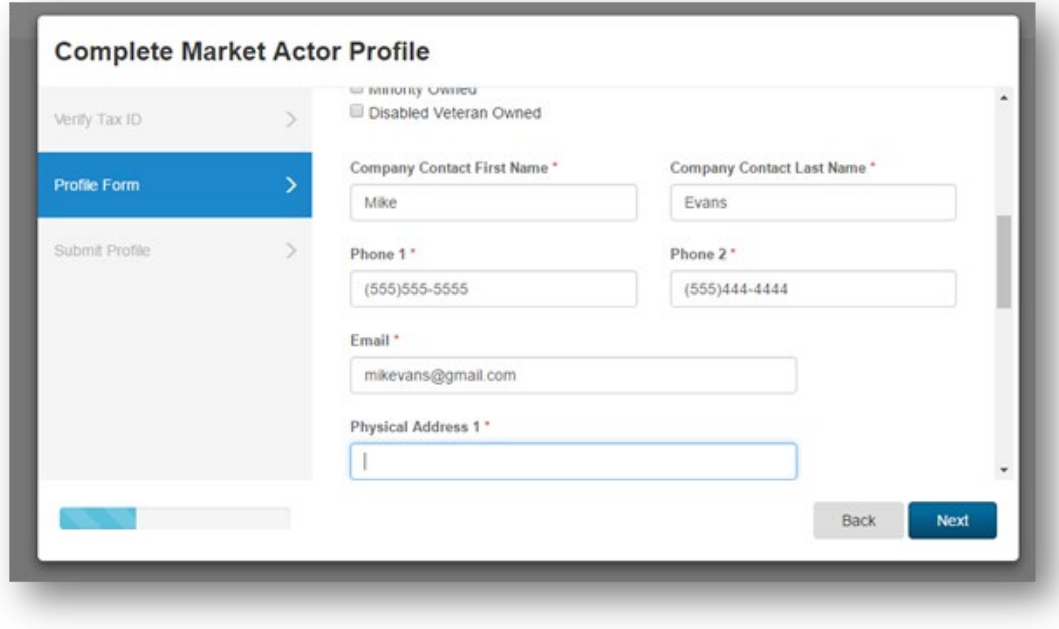

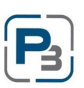

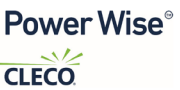

3. Click the Submit button to finish the Market Actor Profile set-up

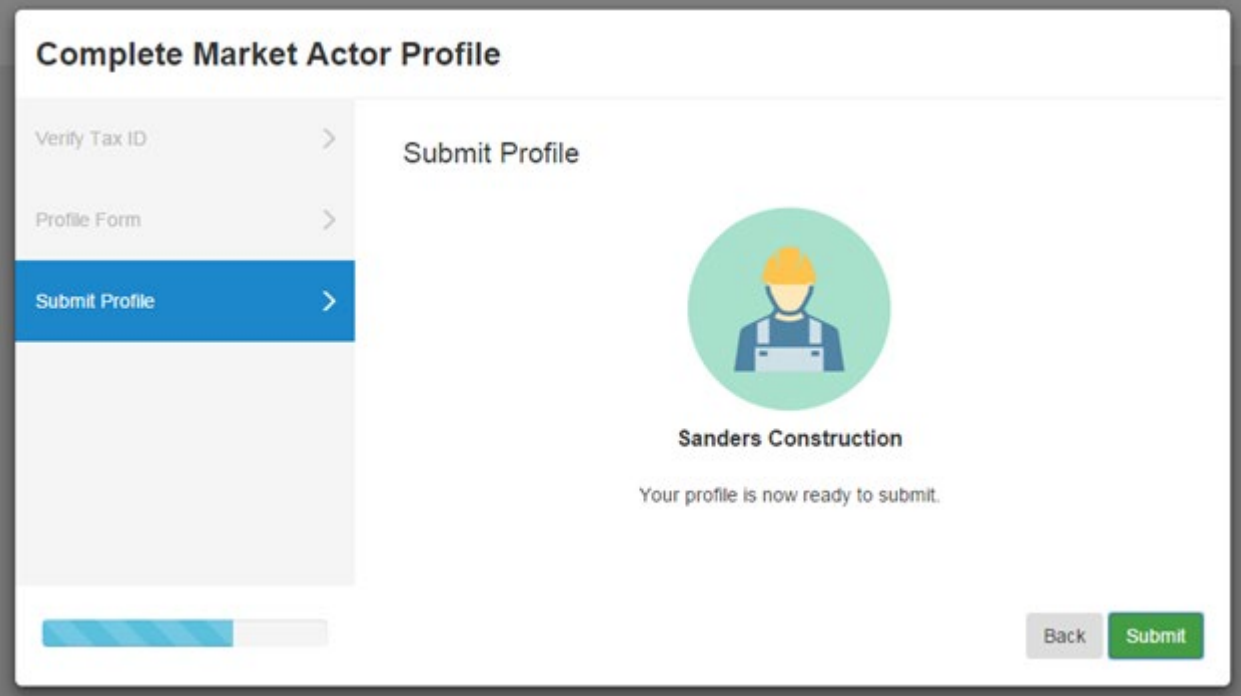

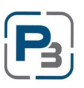

# <span id="page-10-0"></span>**Cleco HVAC Enrollment Application**

All HVAC contractors must first complete an enrollment application and be Approved for participation in the program.

Follow the steps below to complete the application:

- 1. Navigate to the Programs tab on the top Navigation toolbar
	- a. Select Enrollments from the drop-down menu

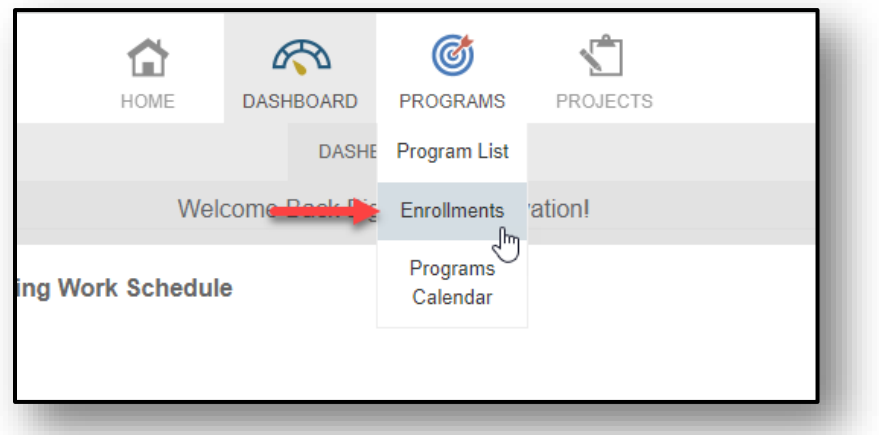

- 2. The Enrollments table will table will load
	- a. Click on the + New Enrollment button in blue

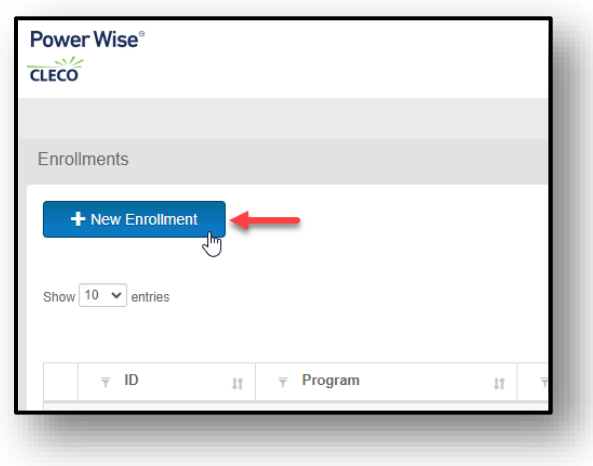

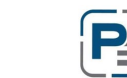

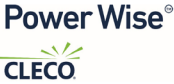

- 3. The new enrollment modal will appear
	- a. Select the 2024 Cleco Residential HVAC Program from the drop-down menu

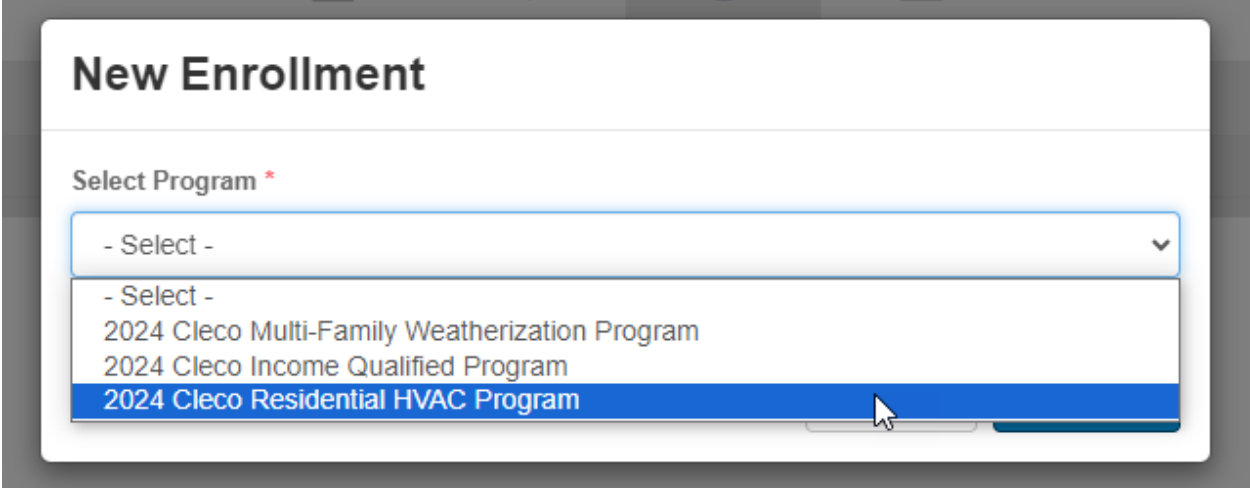

b. Click Submit

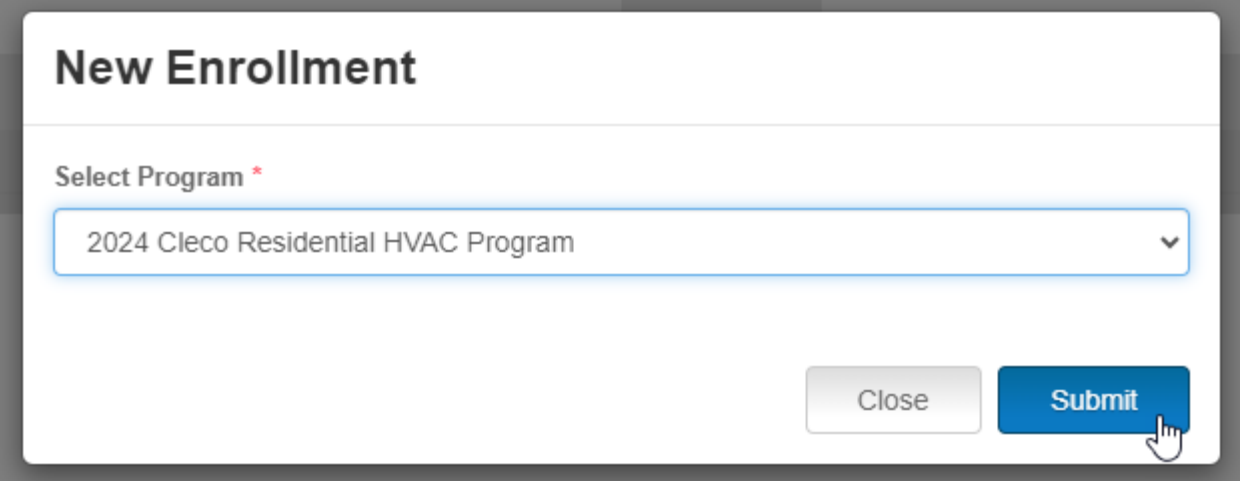

- 4. The HVAC Program application will load
- 5. All required fields will be indicated with a red asterisk \*

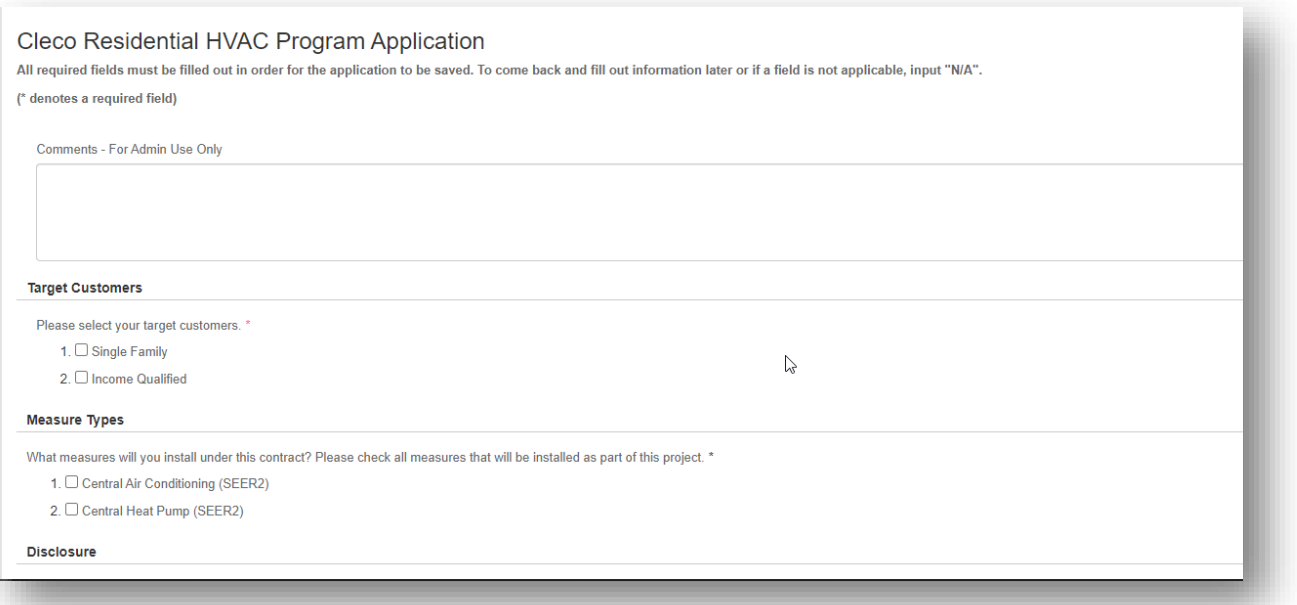

- 6. If you wish to par�cipate in the **Income Qualified HVAC program**, please select the checkbox in the Target Customers section
	- a. Otherwise select Single Family only as your target customer

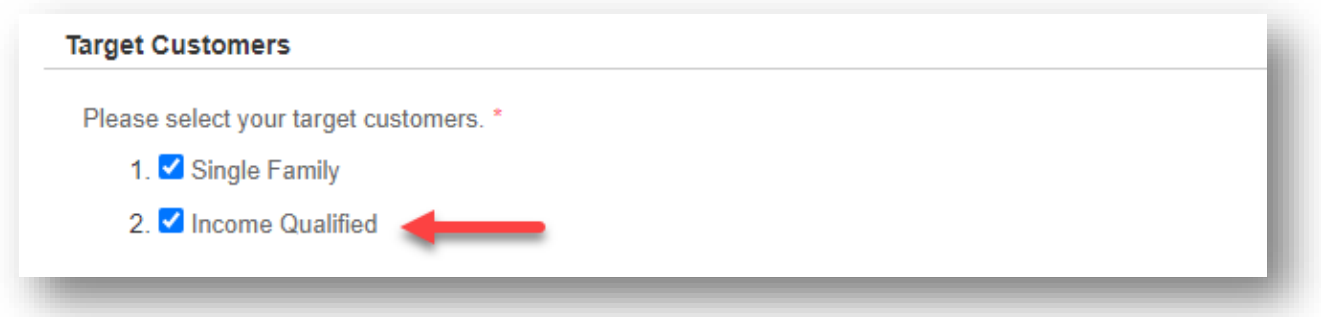

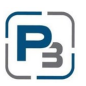

- 7. Click Submit to submit the application for Program Approval
- 8. Click Save to save the enrollment application and return to complete it another time

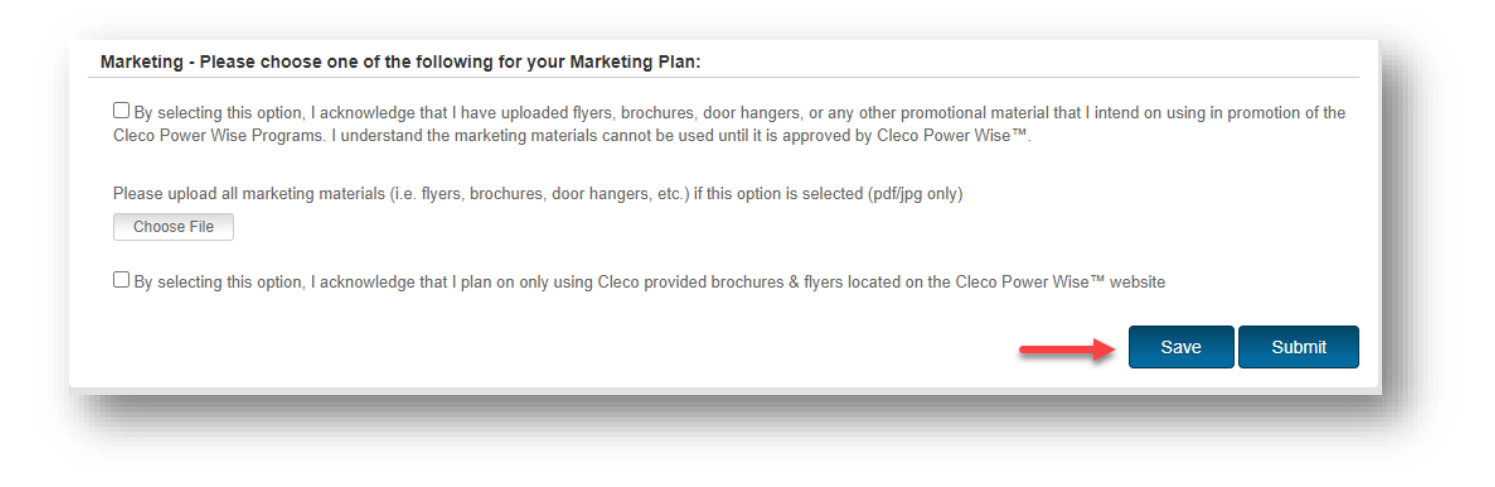

# <span id="page-13-0"></span>Checking Enrollment Application Status

- 1. Users will receive an email once their application has been Approved by Cleco
- 2. Additionally, Users can log in at any time and check the status of their application by navigating to the Programs Icon and selecting Enrollments from the drop-down menu

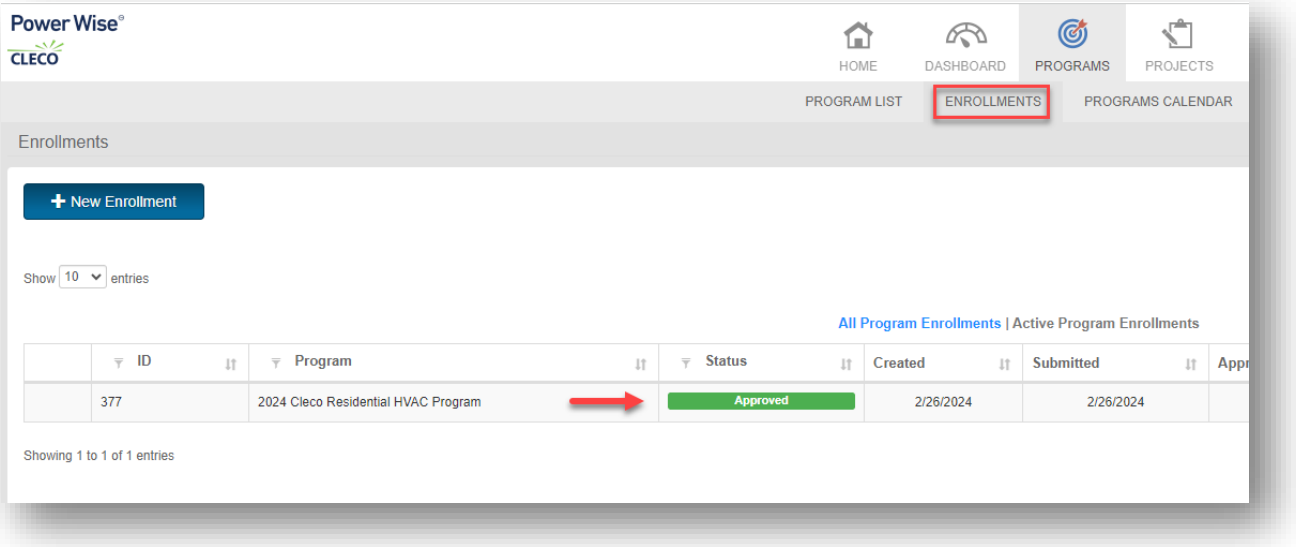

```
Power Wise<sup>®</sup>
CLECO
```
# <span id="page-14-0"></span>**Required Company Documents/Uploads**

The Company Profile section is where users will upload certifications, licenses, W9s and any other required documentation relating to their HVAC Enrollment Application.

1. Click on Company Profile from the drop-down menu at the top right of the page under your Username:

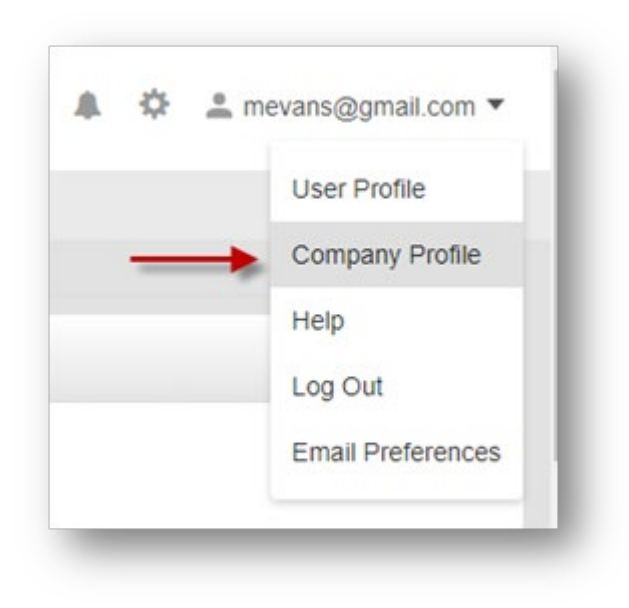

- 2. Go to the Uploaded Files tab
- 3. Select the + Add File buton in blue

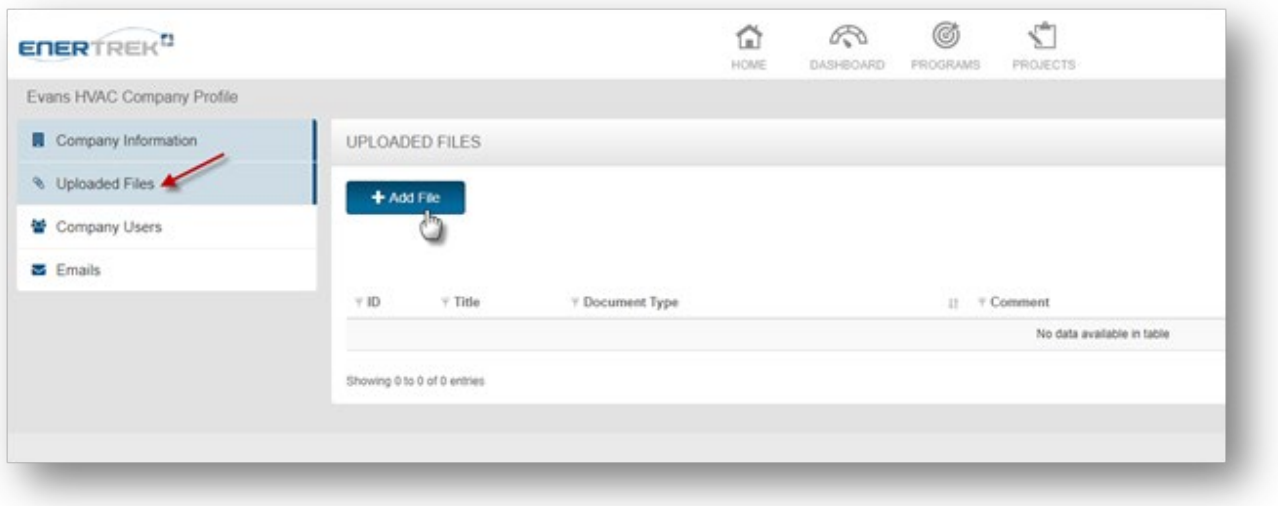

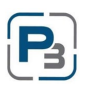

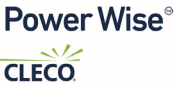

- 4. The File Upload modal will appear
	- a. Enter the file title
	- b. Select the type of file being uploaded
	- c. Enter any notes associated with the file
	- d. Select the file by clicking the Browse buton
	- e. Select Upload

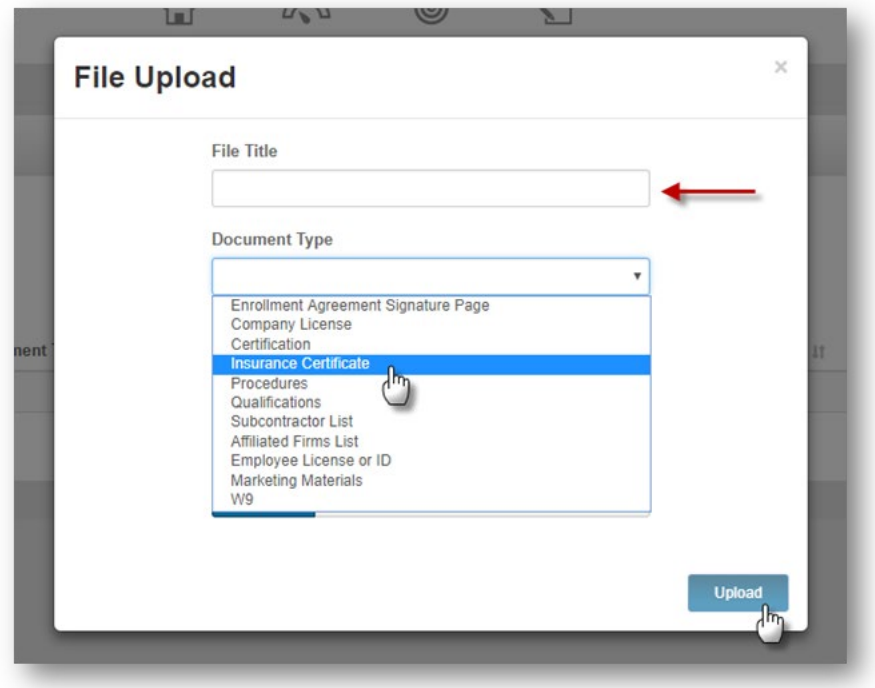

- 5. Repeat steps 3- 4 for each required document
- 6. Files uploaded will be displayed on Uploaded Files table

7. Use the Gear icon to the left of the document upload to Download, Edit or Delete the document

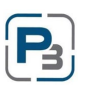

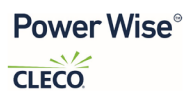

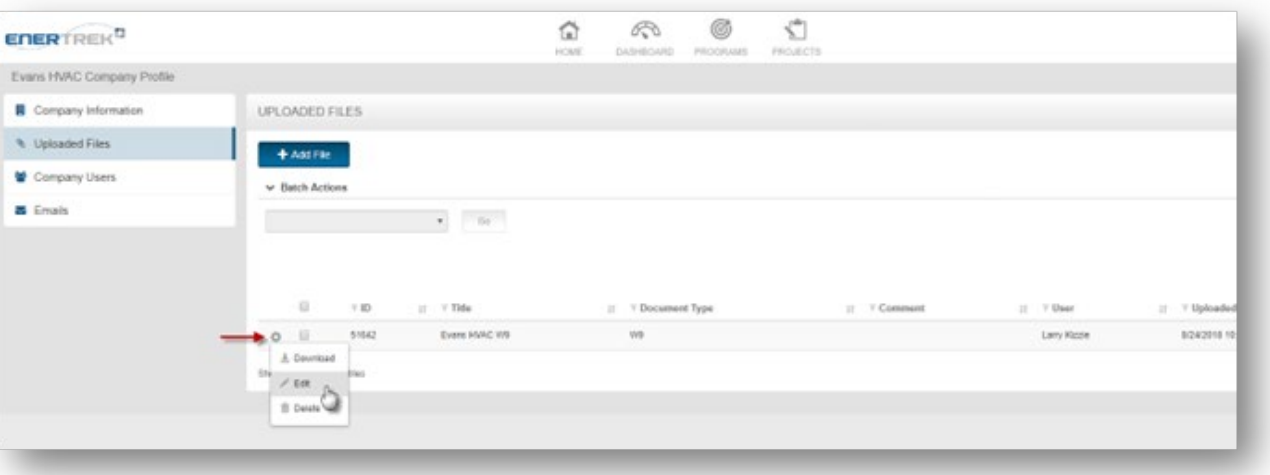

# <span id="page-16-0"></span>**Project Checklist**

Once your enrollment application has been approved you can begin to create projects in P3. Below is a checklist of the information you will need prior to creating your project in P3.

#### <span id="page-16-1"></span>Customer information

- a. Customer first and last name
- b. Customer phone number
- c. Customer email address
- d. Customer Meter Number

#### <span id="page-16-2"></span>Home Information

- a. Existing Heating Type
- b. Existing Cooling Type
- c. Square footage
- d. Year Built
- e. Building Type
- f. Foundation Type

#### <span id="page-16-3"></span>Measure (HVAC) Information

- a. Single Family installations only
- b. What measure (HVAC type) was installed at location
	- i. Central AC (SEER2)
	- ii. Central Heat Pump (SEER2)

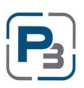

- c. AHRI Number and AHRI Cer�ficate for upload
- d. Photo of new unit (outside nameplate)
- e. Photo of new unit (inside nameplate)
- f. Photo of retired unit nameplate (Early Retirement only)
- g. Proof of existing unit functionality

#### <span id="page-17-0"></span>Required Documents

- a. Customer Invoice
- b. Signed Participant Agreement
- c. Low-Income verification if applicable

# <span id="page-17-1"></span>**Creating Projects in P3**

- 1. Navigate to the Programs Icon at the top of the page
	- a. Select Project List from the drop-down menu

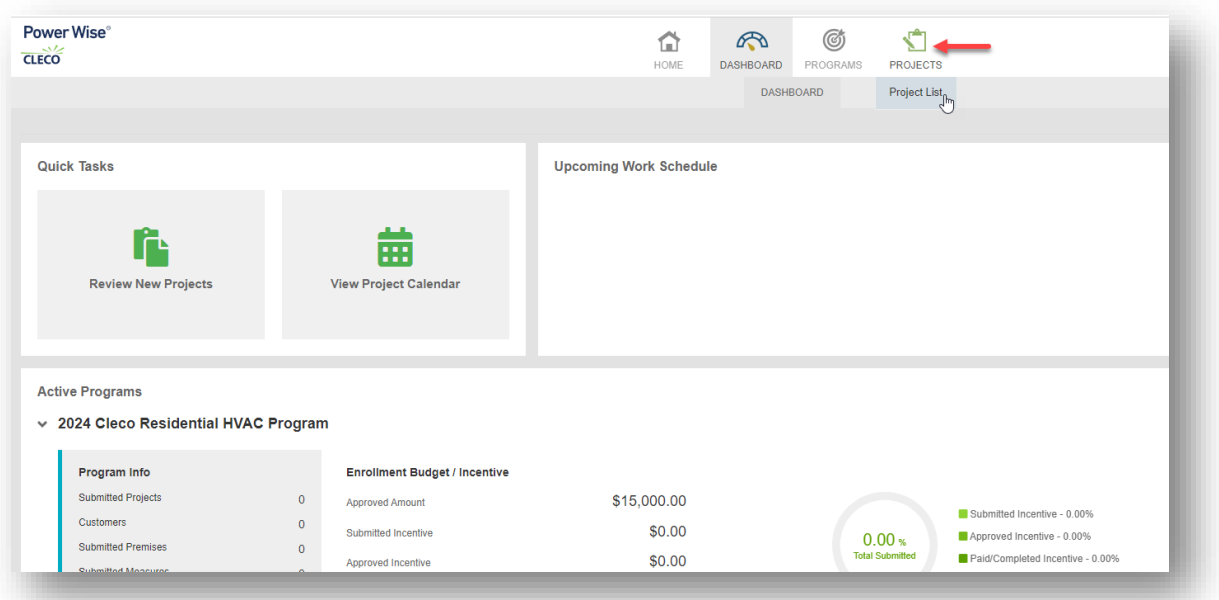

2. Once the page loads  $-$  Click the  $+$  New Project button in blue to the far-left of the screen

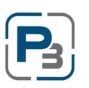

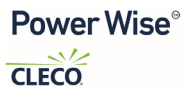

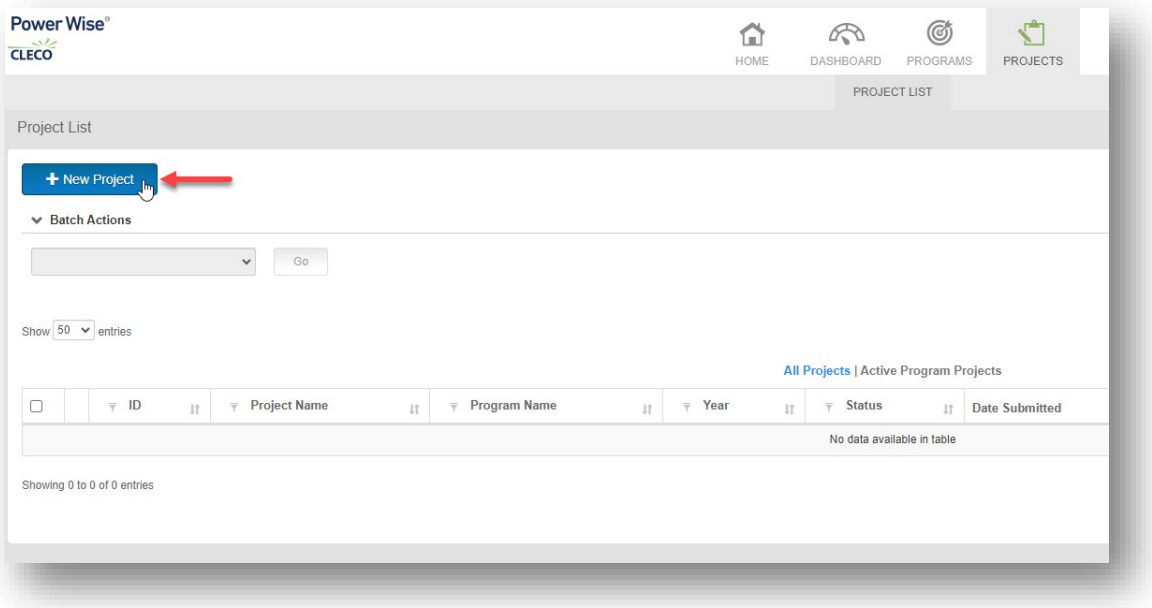

### <span id="page-18-0"></span>New Project Modal

- 1. Select the HVAC Program from the drop-down menu
	- a. Click Submit

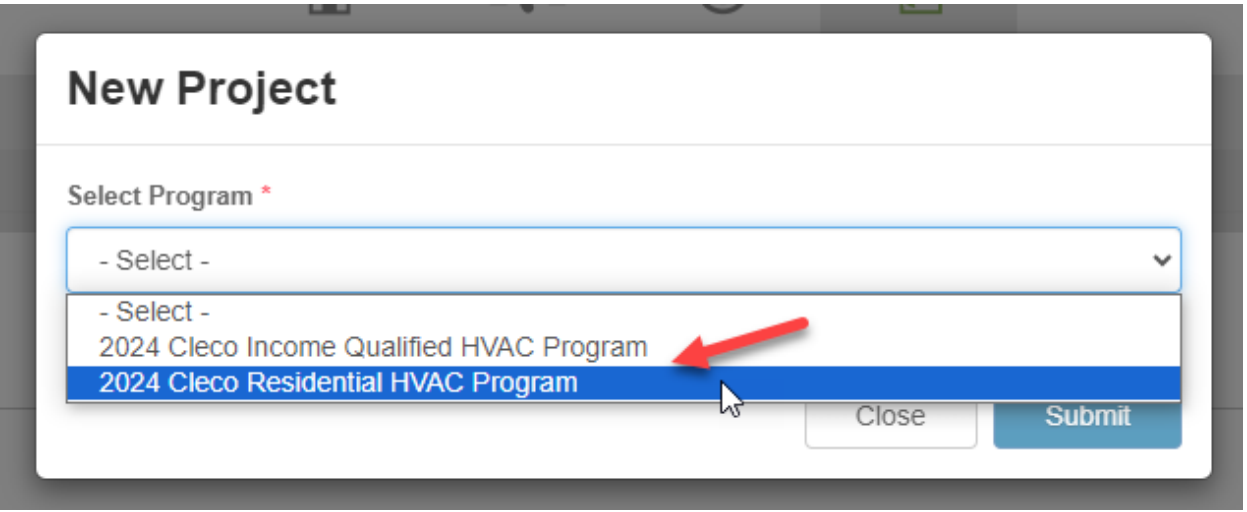

- 3. The New Project Modal will expand, and all required fields will be indicated with a red asterisk \*
	- a. The top portion of the modal reflects the following:
		- i. Customer First and Last Name
		- ii. Customer contact information

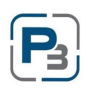

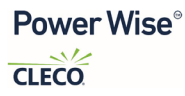

- iii. Measures performed at location
- iv. Low-Income eligibility (*Required for all Income Qualified projects only*)

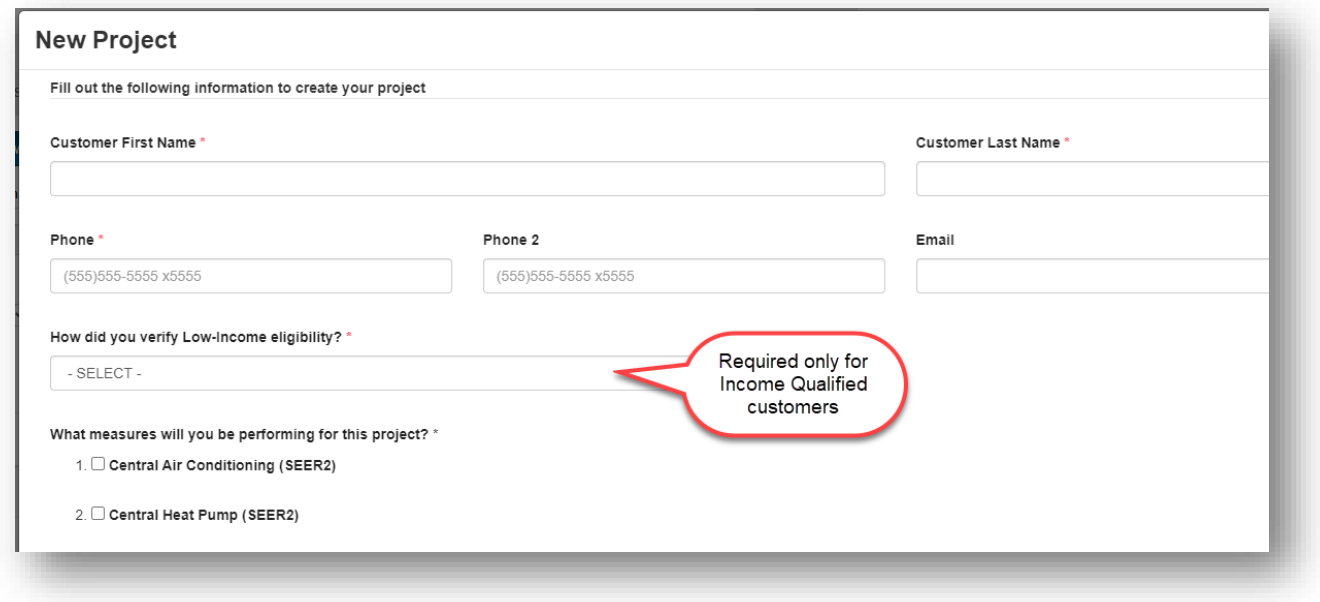

# <span id="page-19-0"></span>Cleco Meter Lookup

The bottom portion of the New Project Modal allows you to enter the Customers Meter Number and perform a lookup. This lookup will validate the meter and the address to ensure the customer is a valid Cleco customer.

- 1. Enter the customer meter number in the Meter No. field (users can omit zeros before the meter number)
- 2. Click the Lookup button

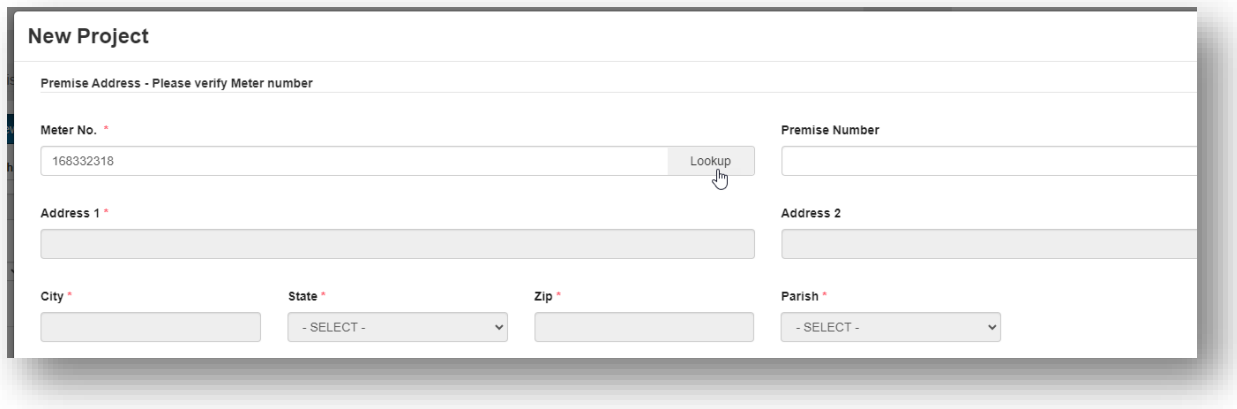

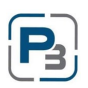

3. If the Meter Number entered is valid, the address information will automatically populate in the modal

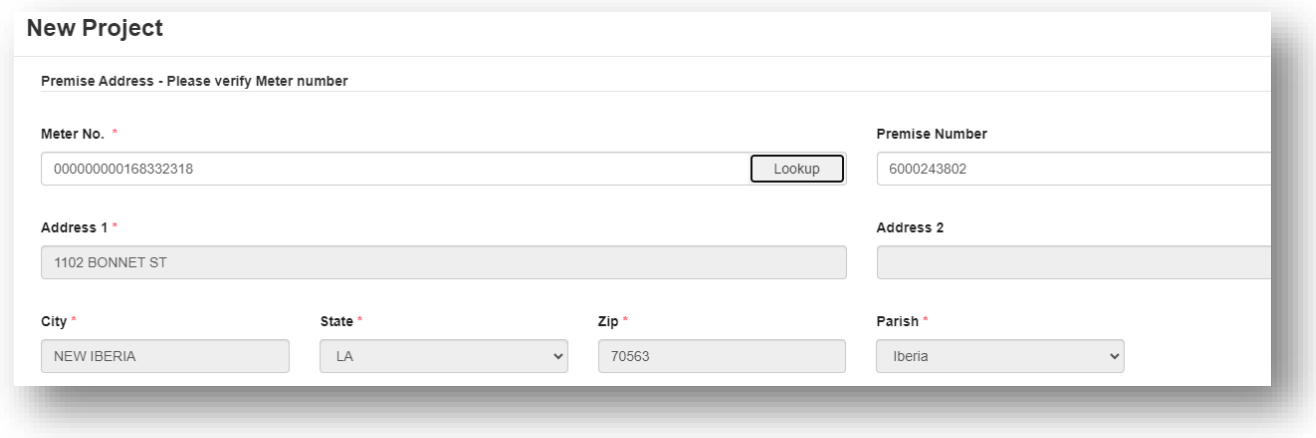

- 4. Enter required premise data & press submit
	- a. Existing Heating and Cooling Types
	- b. Square Footage of home
	- c. Year built
	- d. Building Type and Foundation type

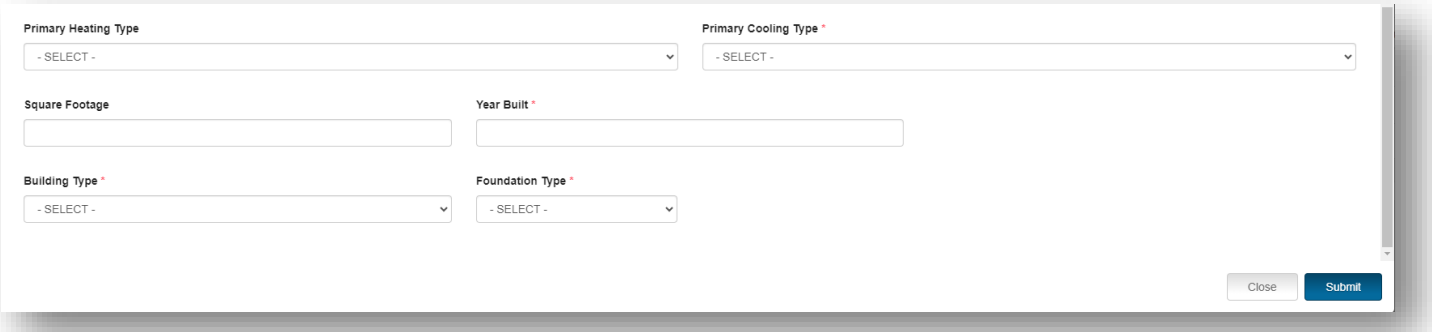

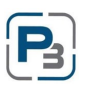

# <span id="page-21-0"></span>Project Pre-Approval (if applicable)

- 1. The page will load, and you will be taken to the Project Home Page
	- a. The Project Id and Project Reference will be listed at the top of the page
	- b. Verify that the information is correct on the screen

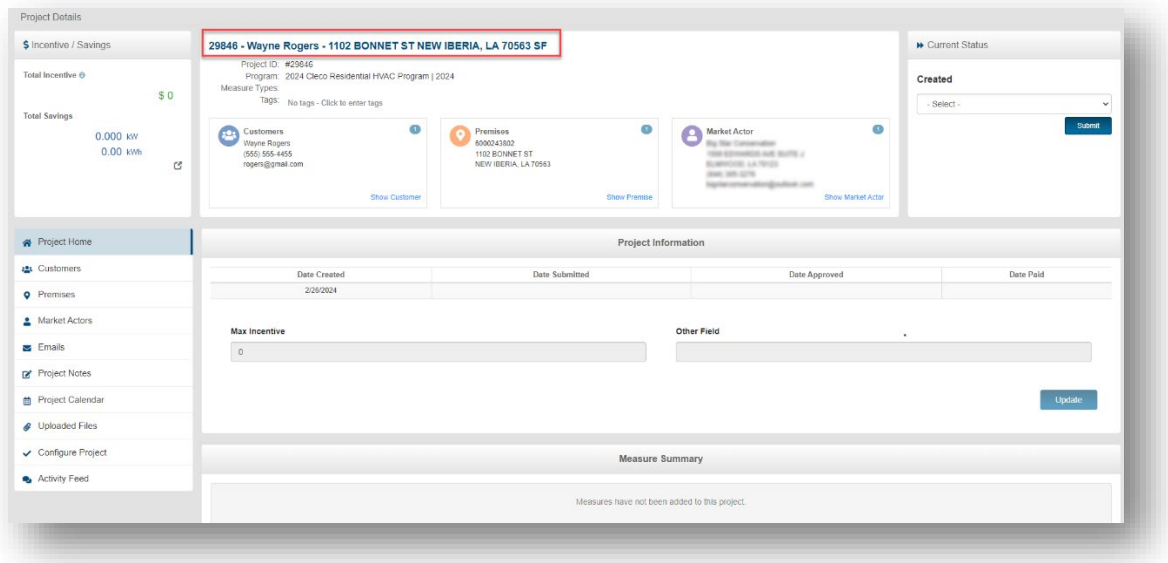

- 2. Next step will be to transition the project to Request Project Authorization (Pre-Approval – if applicable)
	- a. At the top-right of the screen Select "Request Project Authorization" from the drop-down menu

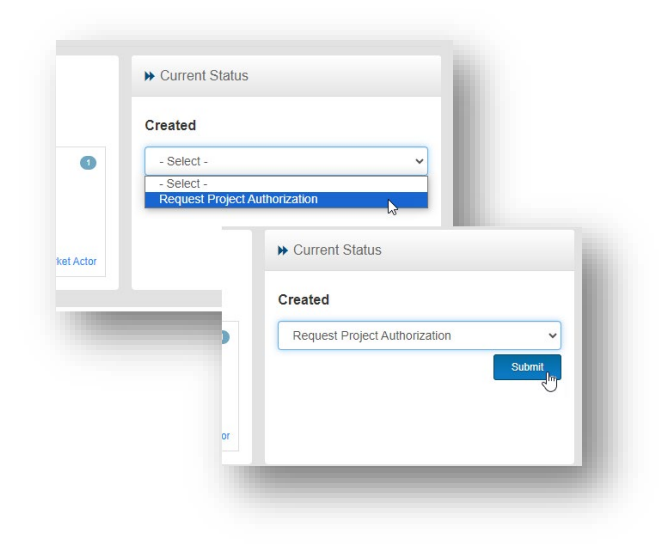

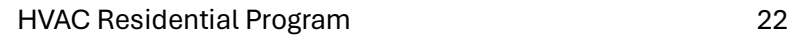

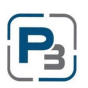

- 3. If the Project does not require Pre-Approval, it will move directly to Work Completion Pending and you can begin the process of adding measure(s) to the project.
- 4. However, some projects will require Pre-Approval by the Program Administrator
	- a. If the project requires Pre-Approval a notification will appear at the bottom of the screen
	- b. The project will show a status of "Pre-Approval Pending"
	- c. Projects require Pre-Approval for the following reasons:
		- I. Work has been completed at this home in the past
		- II. The meter number entered is a Commercial meter number

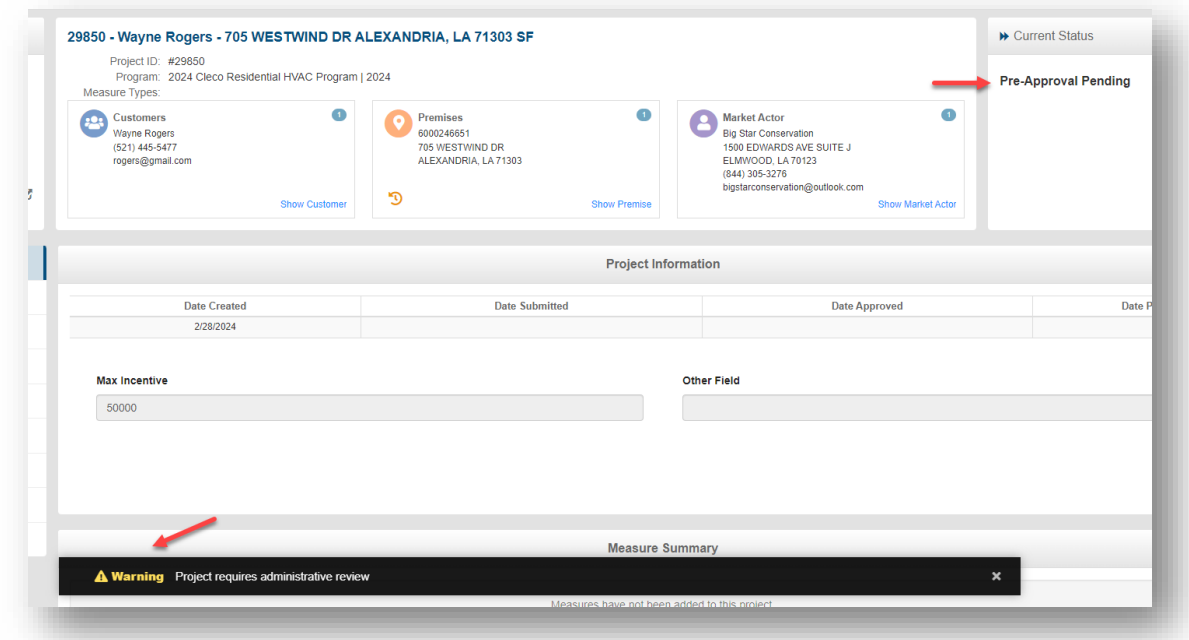

- 5. Once the Project has been Pre-Approved, you will receive an email notification and the project will be moved to the Work Completion Pending status.
- 6. Now your project is ready to add the HVAC measure(s) and upload the required documents

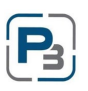

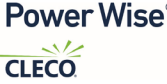

### <span id="page-23-0"></span>Adding HVAC Measures

- 1. The Project must be in Work Completion Pending status to add Measures
- 2. On the left-hand navigation bar select Premises
- 3. Once the page loads you should see a large + Measure button in blue

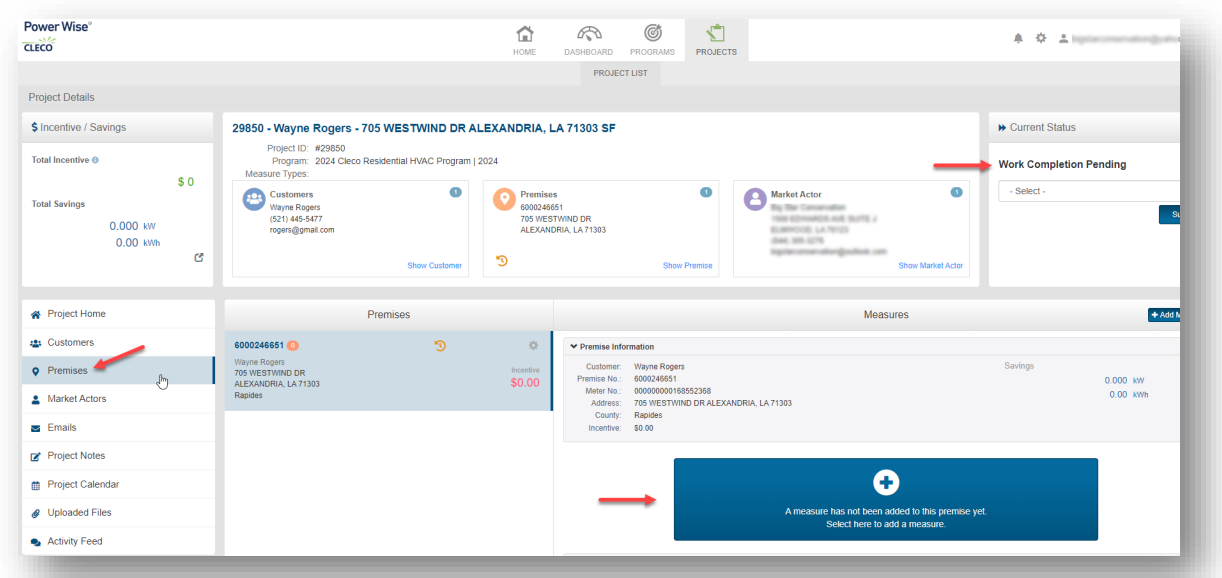

4. Click the + Measure buton

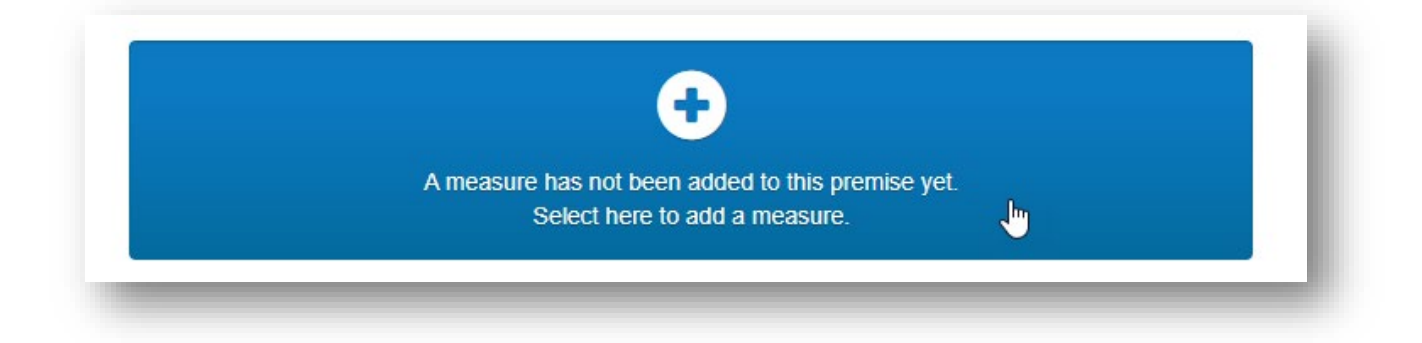

- 5. The Add Measure modal will appear
- 6. Select the Measure from the drop-down menu

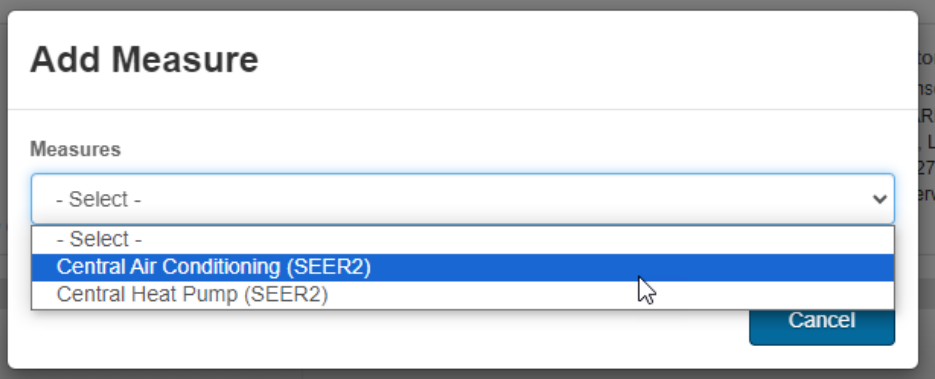

- 7. The Add Measure modal will expand, and all required fields will be indicated with a red asterisk \*
	- a. Please note that you will need to use the scroll bar in the modal to view the entire form

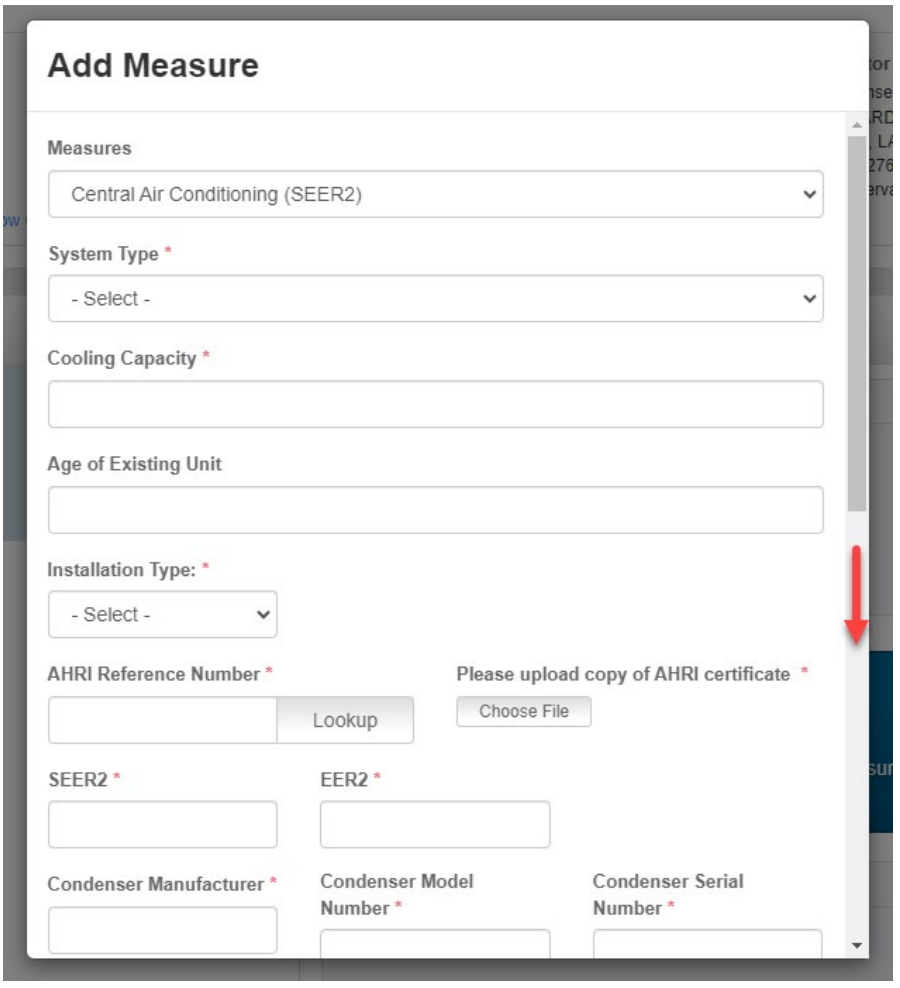

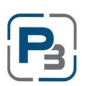

#### <span id="page-25-0"></span>AHRI Lookups

1. Enter the AHRI Number in the 'AHRI Reference Number' field and click the Lookup buton. AHRI Lookup must be used for both Central AC and Central HP measures.

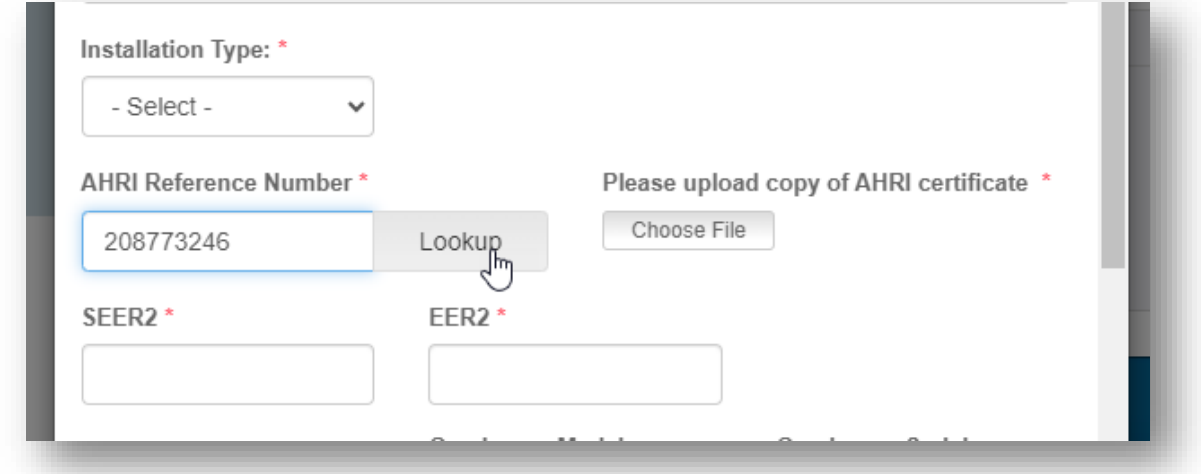

- 2. The AHRI Lookup feature will automatically provide the following data
	- a. Cooling Capacity (Btuh) and Heating Capacity for Central HP
	- b. SEER2, EER2, and HSPF2 for Central HP
	- c. Condenser Manufacturer and Model number
	- d. Coil Manufacturer and Model number

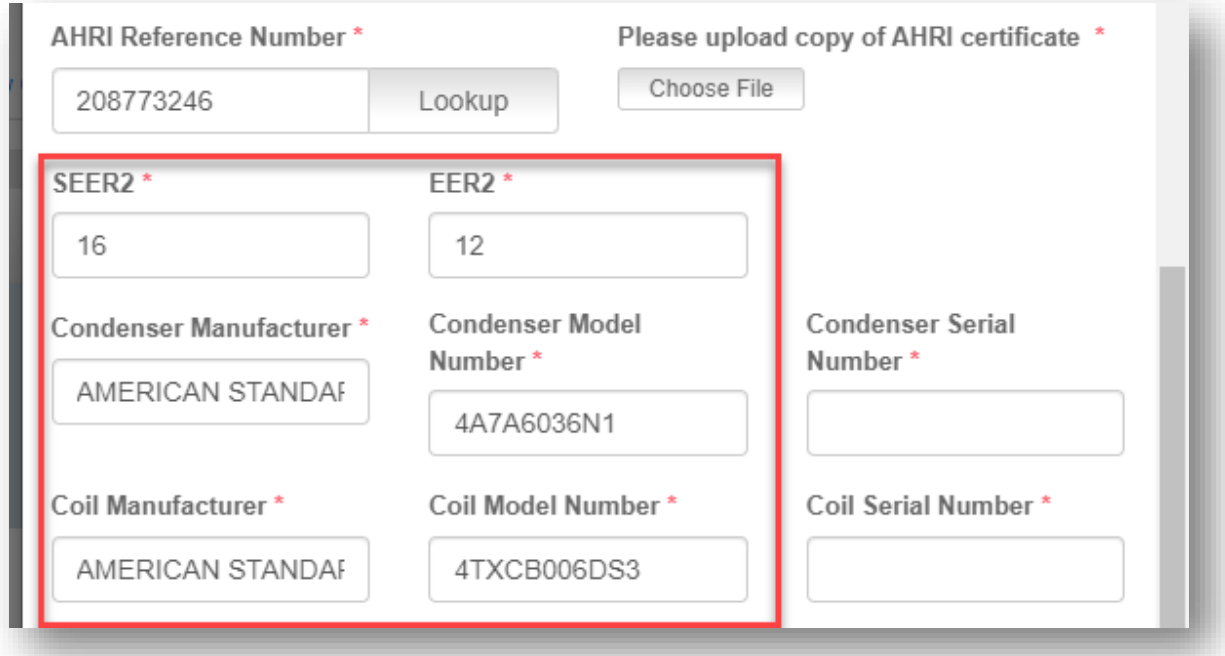

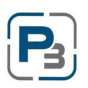

3. Enter remaining required data

### <span id="page-26-0"></span>Uploading documents and photos to the Measure Form

- 1. Required documents such as the AHRI Cer�ficate and Photos (indoor/outdoor nameplate) will be required when entering the measure details. Required documents vary depending upon installation type (Replace on Burnout or Early Retirement)
- 2. Below are some examples of required uploads:

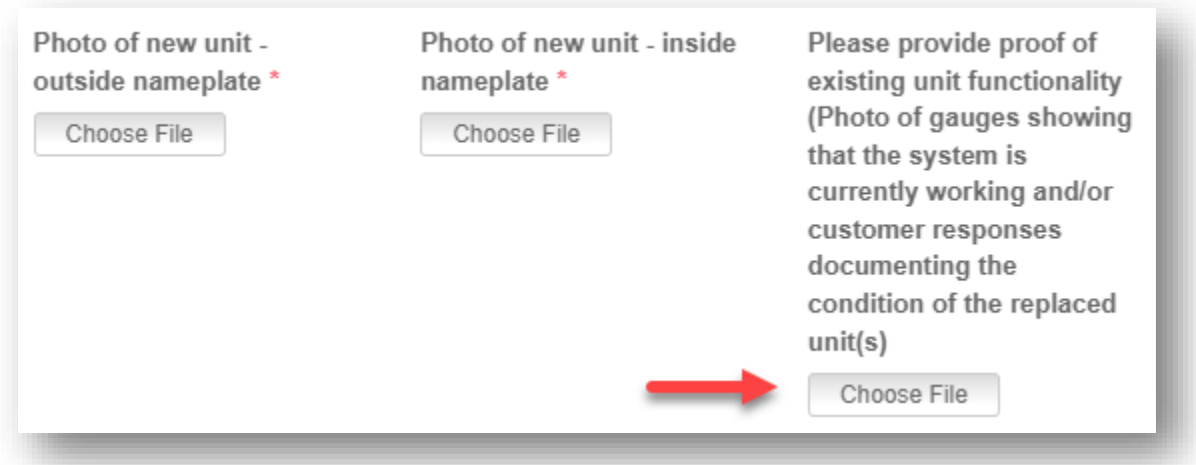

- 3. Click on the 'Choose File' buton and navigate to the document on your computer
	- a. All uploaded documents will be displayed and can be replaced by clicking the Replace File button

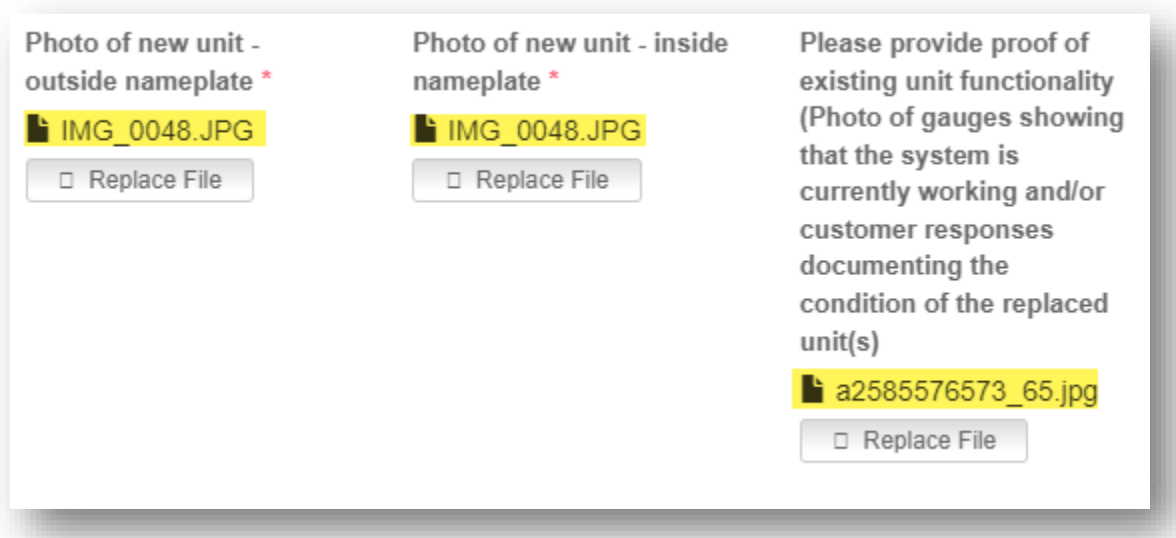

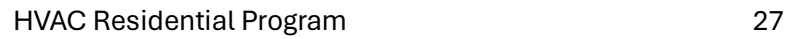

### <span id="page-27-0"></span>Saving the Add Measure form

1. Click the Save button at the bottom of the form when all data has been entered and all required documents/photos have been uploaded

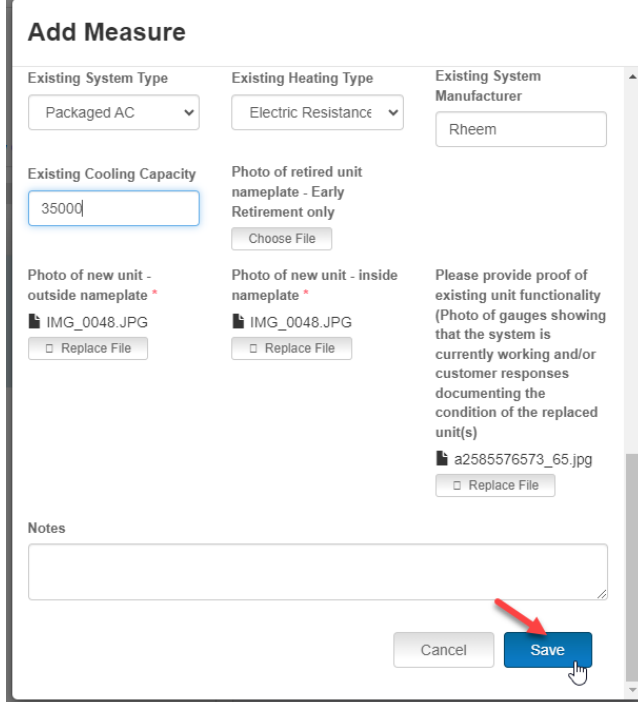

- 2. Any required fields that are missed will be highlighted in Red.
- 3. Provide the missing data and click Save again

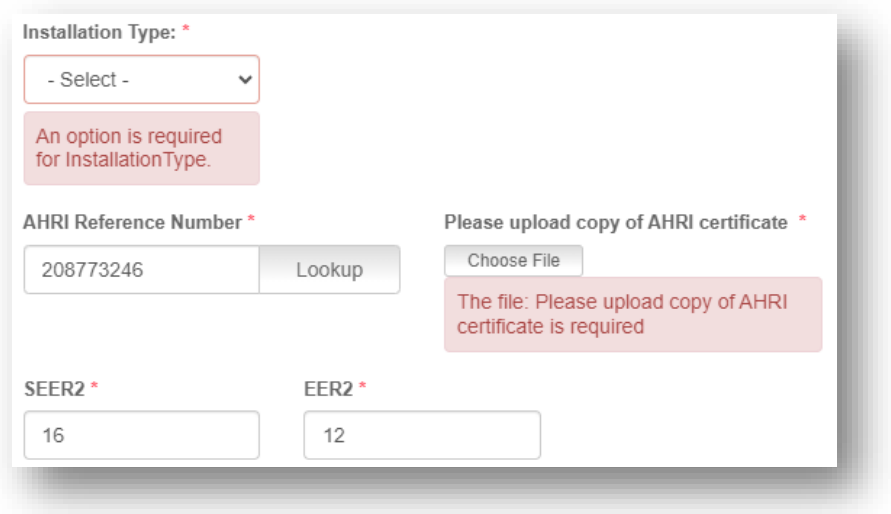

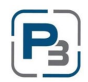

### <span id="page-28-0"></span>Adding more than one HVAC installation to a Project (if applicable)

- 1. While still on the Premise tab locate the + Add Measure button in blue to the far right of the screen
	- a. The button will be smaller after adding the first measure

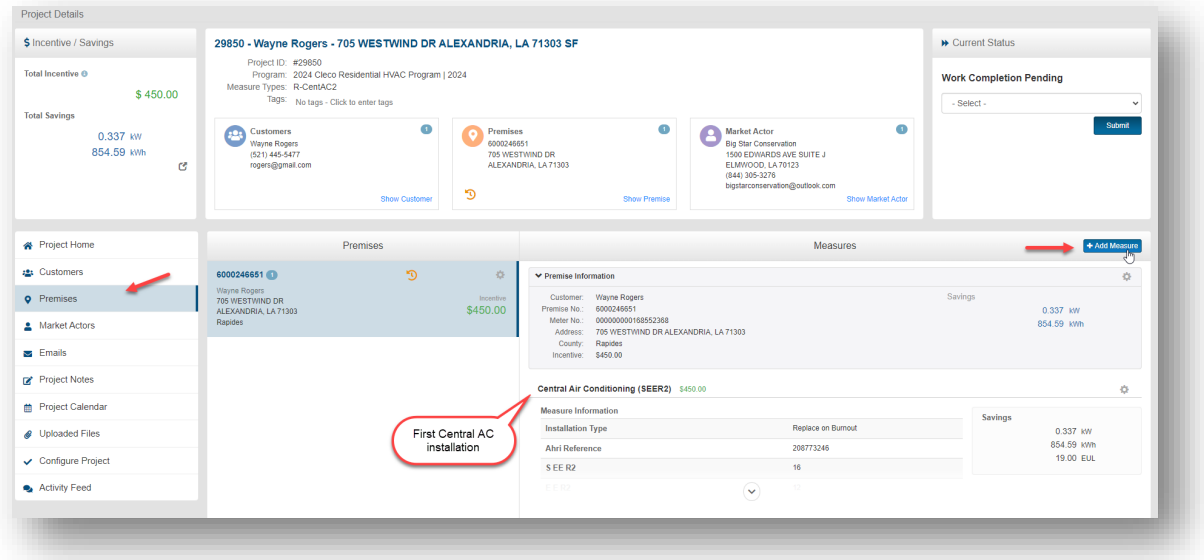

- 2. The Add Measure Modal will appear
	- a. Repeat Steps 5 & 6 to add second installation to project

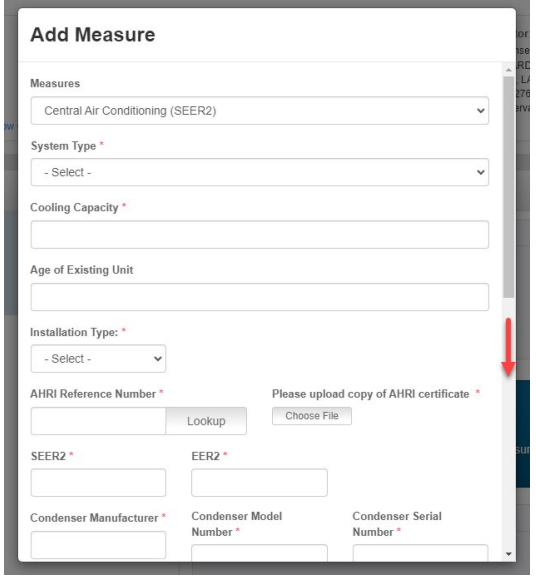

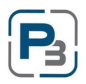

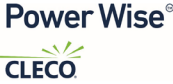

# <span id="page-29-0"></span>Project Required Documents

- 1. All Projects regardless of Program Type (Residen�al/Income Qualified) will require the following documentation:
	- a. Signed Residential Participant Agreement (RPA)
	- b. Customer Invoice
- 2. Upload required documents by selecting 'Uploaded Files' on the left navigation bar
	- a. Select the + Add File buton in blue

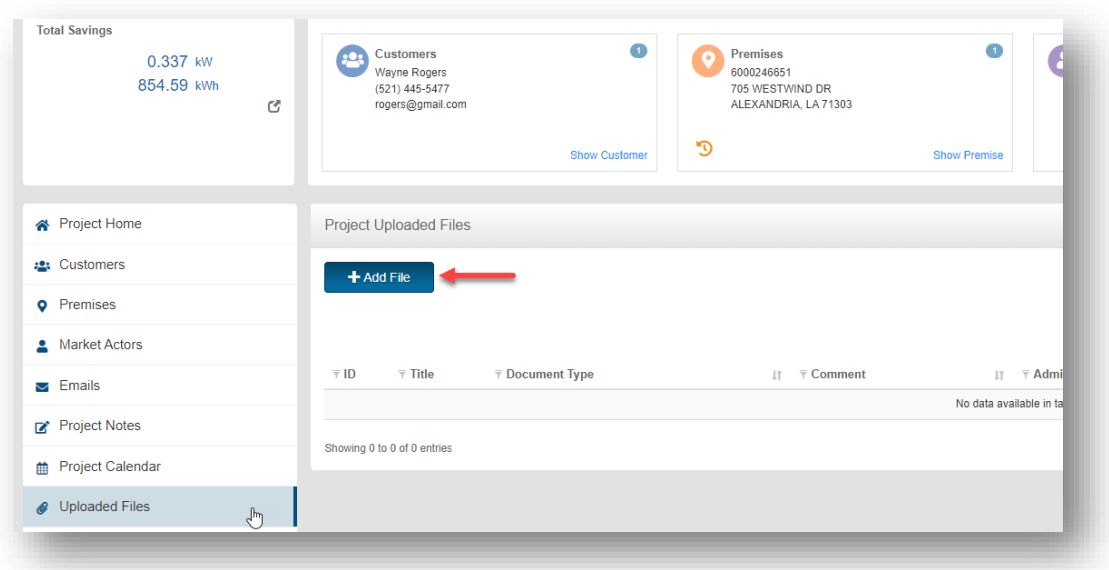

3. The Add Document modal will load

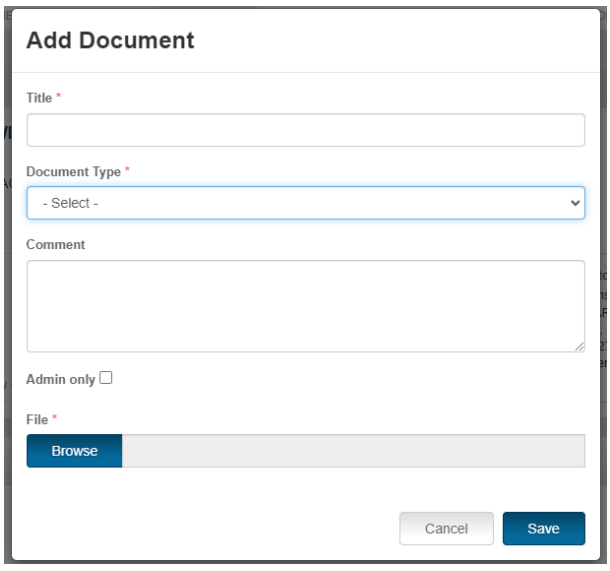

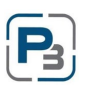

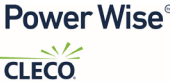

4. All required fields are indicated with a red asterisk \*

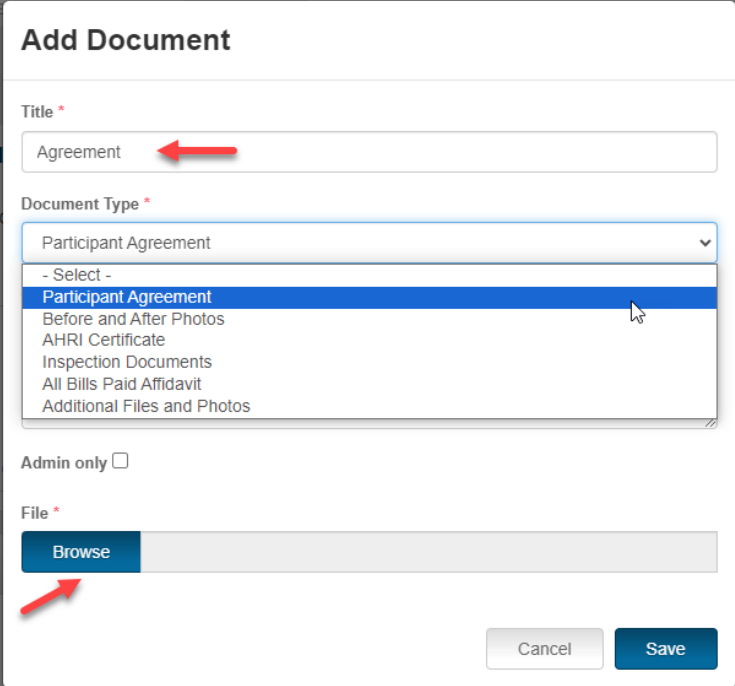

- 5. Click on the Browse button and navigate to the document on your computer
	- a. The uploaded document will be displayed on the table
	- b. Repeat steps 1-5 to upload each required document

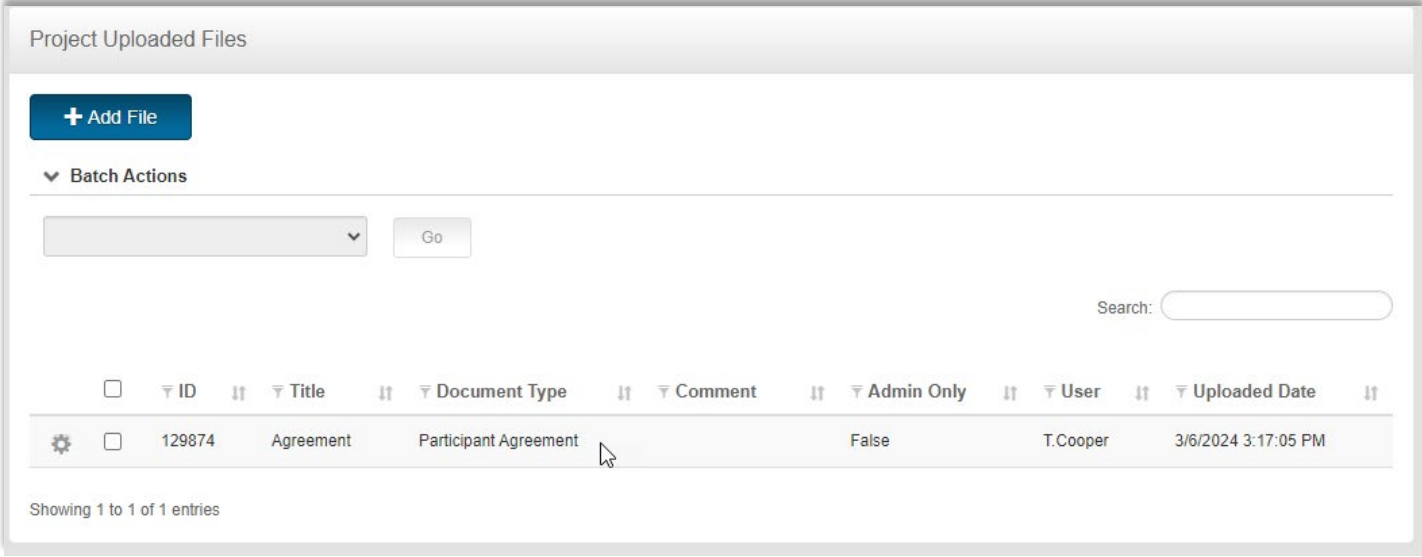

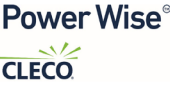

# <span id="page-31-0"></span>Income Qualified HVAC Projects

All Income Qualified HVAC projects will require that premise qualifies for Income Qualified.

- 1. In the New Project Modal you will be required to answer, "How did you verify Low-Income eligibility?"
	- a. [LMISD](https://hud.maps.arcgis.com/apps/webappviewer/index.html?id=ffd0597e8af24f88b501b7e7f326bedd) Screenshot:
	- b. [HUD QCT](https://www.huduser.gov/portal/sadda/sadda_qct.html) Screenshot:

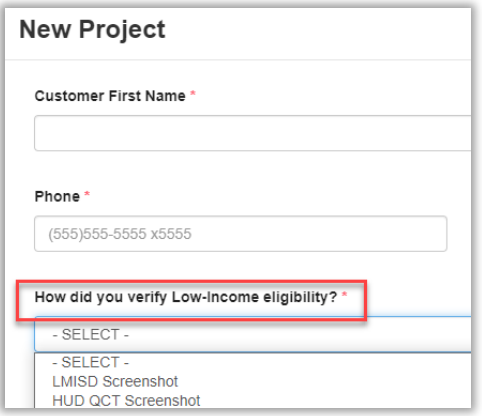

2. Your response to this question will then determine which eligibility form will be required prior to submitting your project for approval.

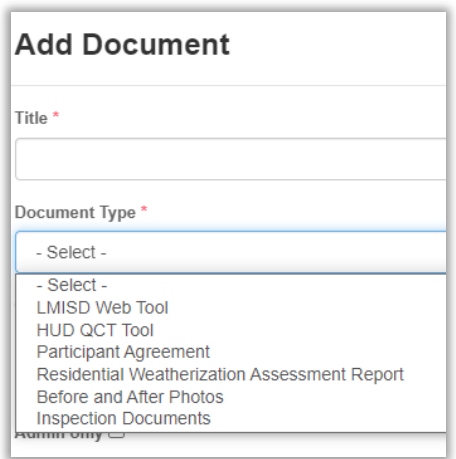

# <span id="page-31-1"></span>**Submitting your project for Approval**

Once your enrollment application has been approved you can begin to create projects in P3. Below is a checklist of the information you will need prior to creating your project in P3.

1. Confirm that the following is completed for your project:

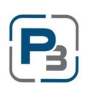

- a. Measure(s) have been added to your project
- b. Participant Agreement and Customer Invoice has been uploaded to your project in the "Uploaded Files" section
- c. If Project is Income Qualified/Low-Income Proof of Income Eligibility has been uploaded to the "Uploaded Files" section
- 2. If the answer is *Yes* to all the above, project is ready to submit
- 3. Navigate to top-right of the screen, select, & click 'Submit' from the drop-down menu

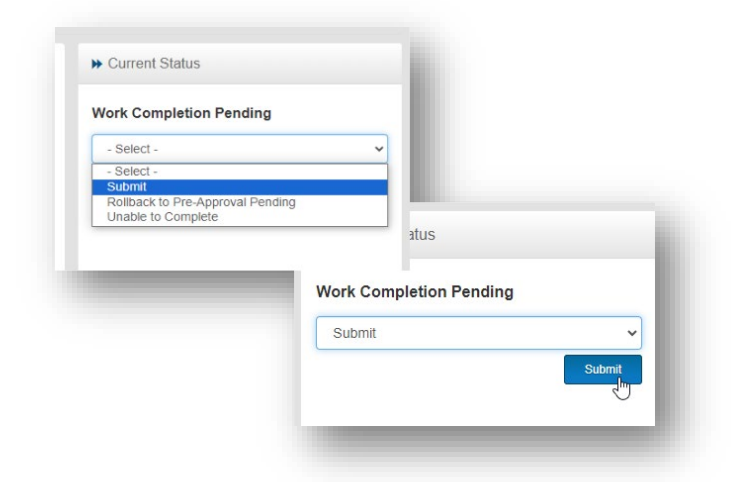

4. After your project has been submitted it will remain in this status until the Program Administrator Approves and invoices project.

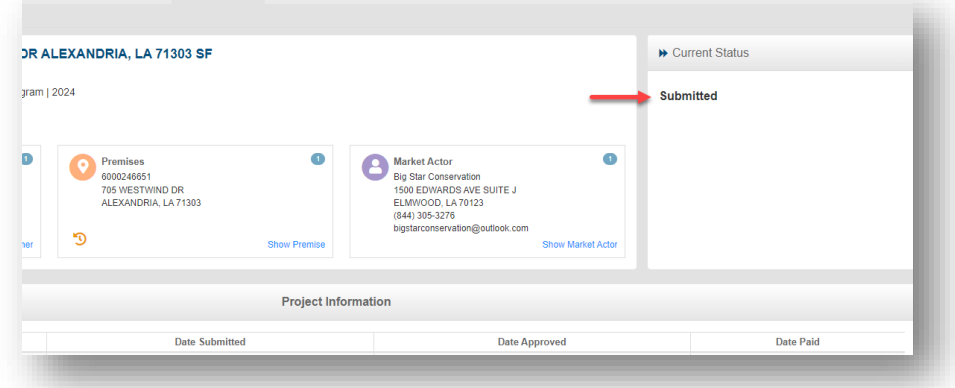

5. System generated emails will be sent to you regarding the status of your project

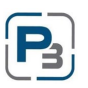